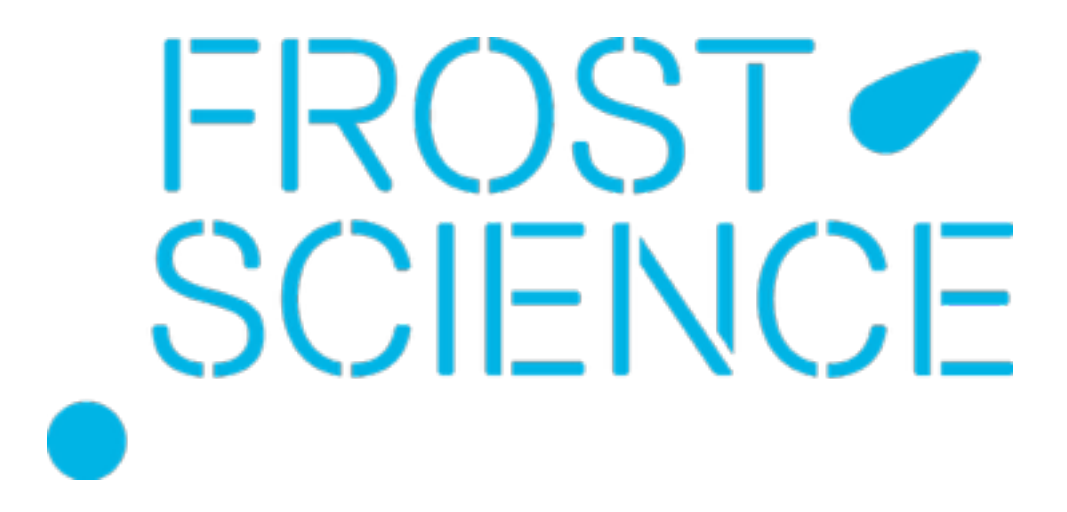

vMAX: Virtual Missions and Exoplanets Webinar Series, Part 2

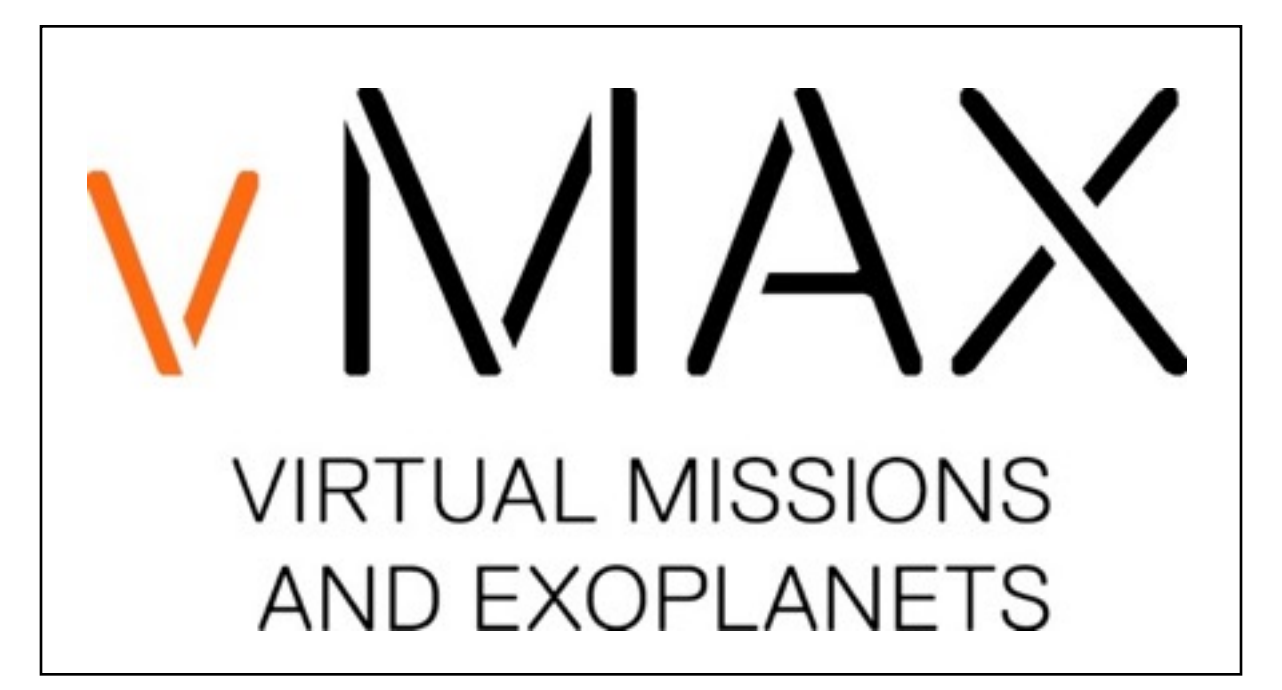

## Webinar Series Part 2: Technical Overview

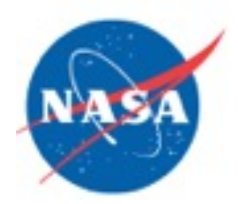

Based upon work supported by NASA under grant award No. NNX14AD07G. Any opinions, findings, and conclusions or recommendations expressed in this material are those of the author(s) and do not necessarily reflect the views of the National Aeronautics and Space Administration.

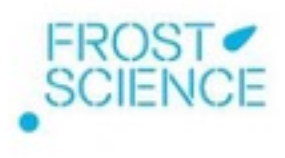

## (Re)-introduction to vMAX

#### **What**

• One-week summer workshop, 5 days, 6hrs/day (flexible)

#### **Who**

• Middle school students

#### **How**

• Combination real & virtual world engagement, plus NASA data

#### **Why**

• Engage students in the mysteries of exoplanetary systems

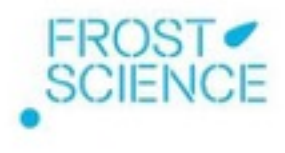

## (Re)-introduction to the vMAX Virtual World

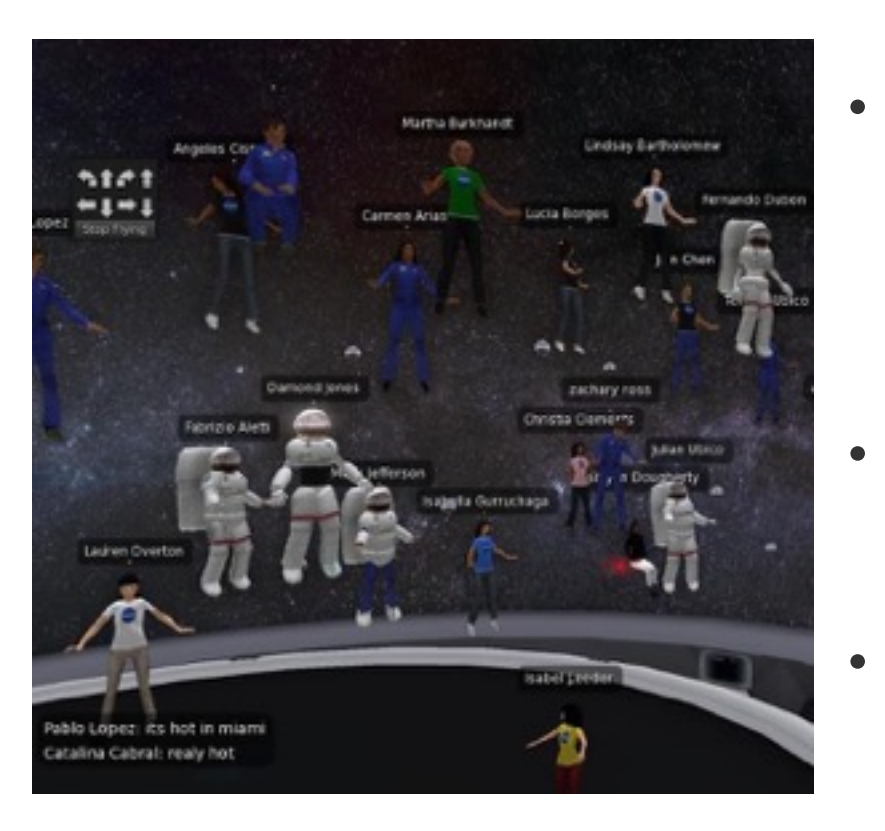

- Immersive 3D simulations of exoplanetary systems and detection methods, explored via avatar
- Interaction in a protected virtual learning environment
- Collaborative environment for students and teachers

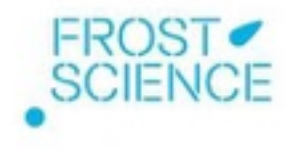

#### Video Tutorials: vMAX YouTube Channel

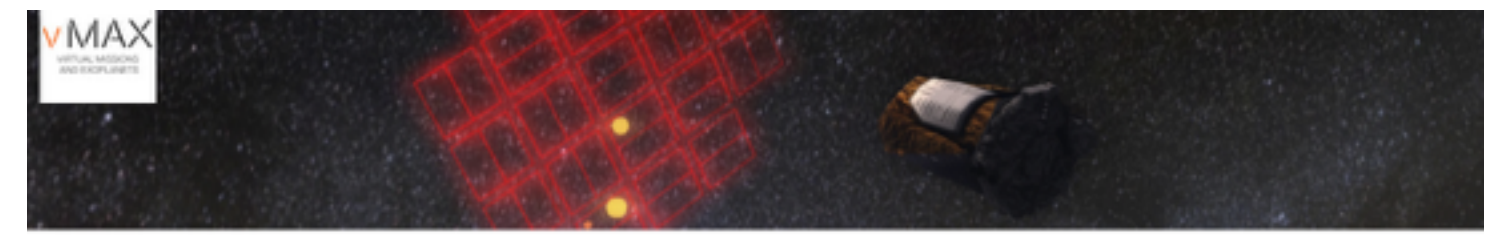

#### vmax simulation

**CI Subscribe CI** 

Grid +

+- Uploads

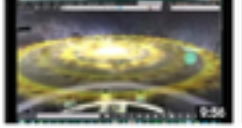

Virtual World Fly-Through 38 views - 1 week ago

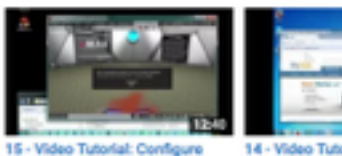

6 views - 1 week ago

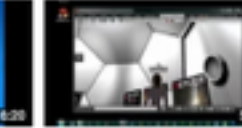

14 - Video Tutorial: Install MySQL 13 - Video Tutorial: Load the **VMAX OAR File** B views - 1 week ago

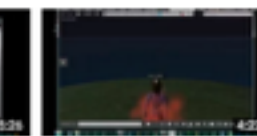

12 - Video Tutorial: Running Firestorm with OpenSim 18 views - 1 week ago

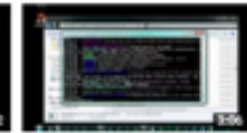

Date added (newest) =

11 - Video Tutorial: Configure for port 9000 3 views - 1 week ago

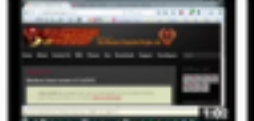

10 - Video Tutorial: Install Firestorm 13 views + 1 week.ago

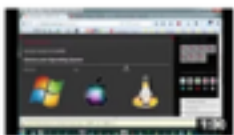

MySQL for OpenSim

5 views - 1 week ago

9 - Video Tutorial: Install and **Download Firestorm** 13 views - 1 week ago

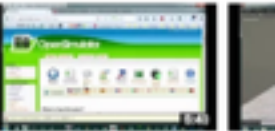

8 - Video Tutorial: Install OpenSim 14 views + 1 week ago

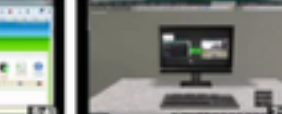

Setup Overview 6 views + 1 week ago

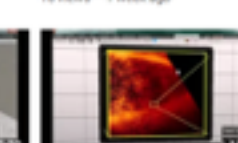

7 - Video Tutorial: Installation and 5 - Video Tutorial: Lab **Experiments** 3 views + 1 week ago

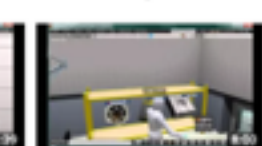

6 - Video Tutorial: Cleanroom and Satellite Launch 4 views + 1 week ago

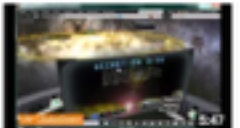

4 - Video Tutorial: Visualization studio - part 2 3 views + 1 week ago

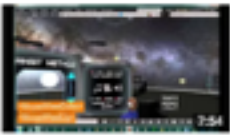

3 - Video Tutorial: Visualization Studio - part 1 3 views + 1 week ago

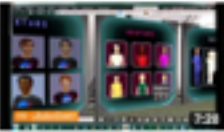

2 - Video Tutorial: Moving and editing avatar 7 views - 1 week ago

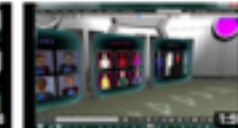

1 - Video Tutorial: vMAX Introduction 25 views - 1 week ago

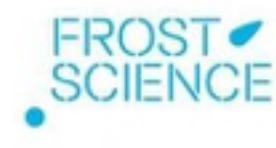

#### Video Tutorial: vMAX Introduction

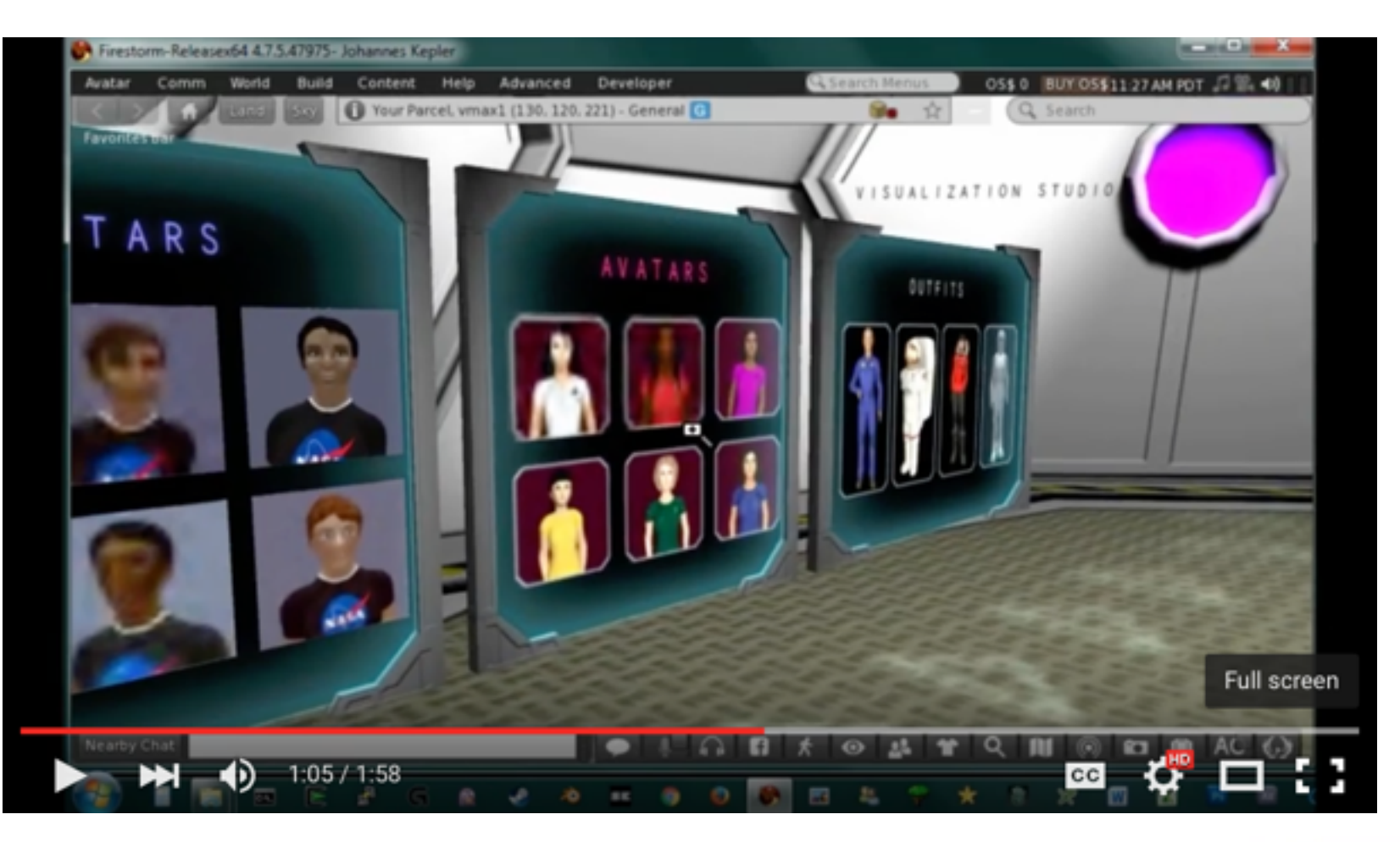

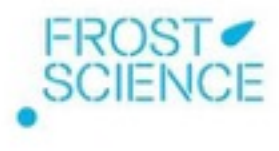

### Navigating the vMAX Virtual World

- Methods to move around the virtual world
- Selecting/customizing your avatar
- Attaching mission patches
- Interacting with 3D simulations
- Class management in the virtual world

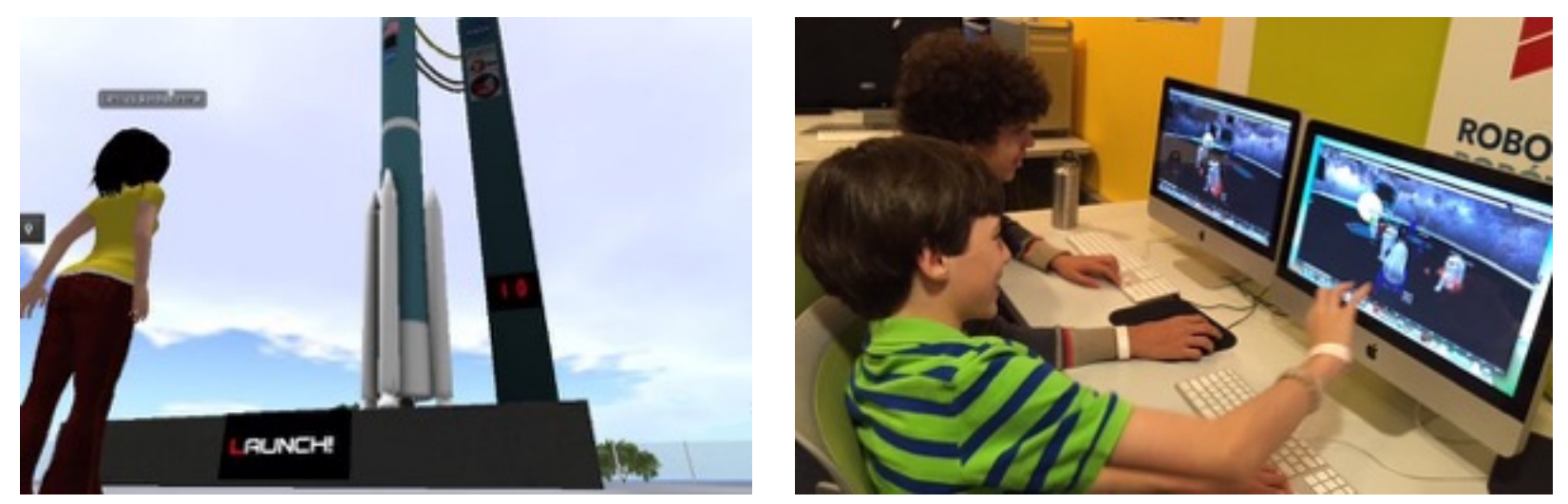

Video tutorial links will be provided at the end of this presentation.

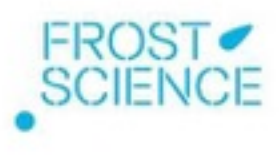

# $\bigvee\bigtriangleup$ **VIRTUAL MISSIONS AND EXOPLANETS**

System Requirements and Installation

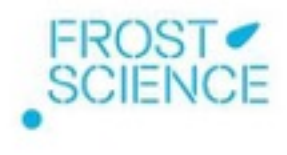

#### Poll

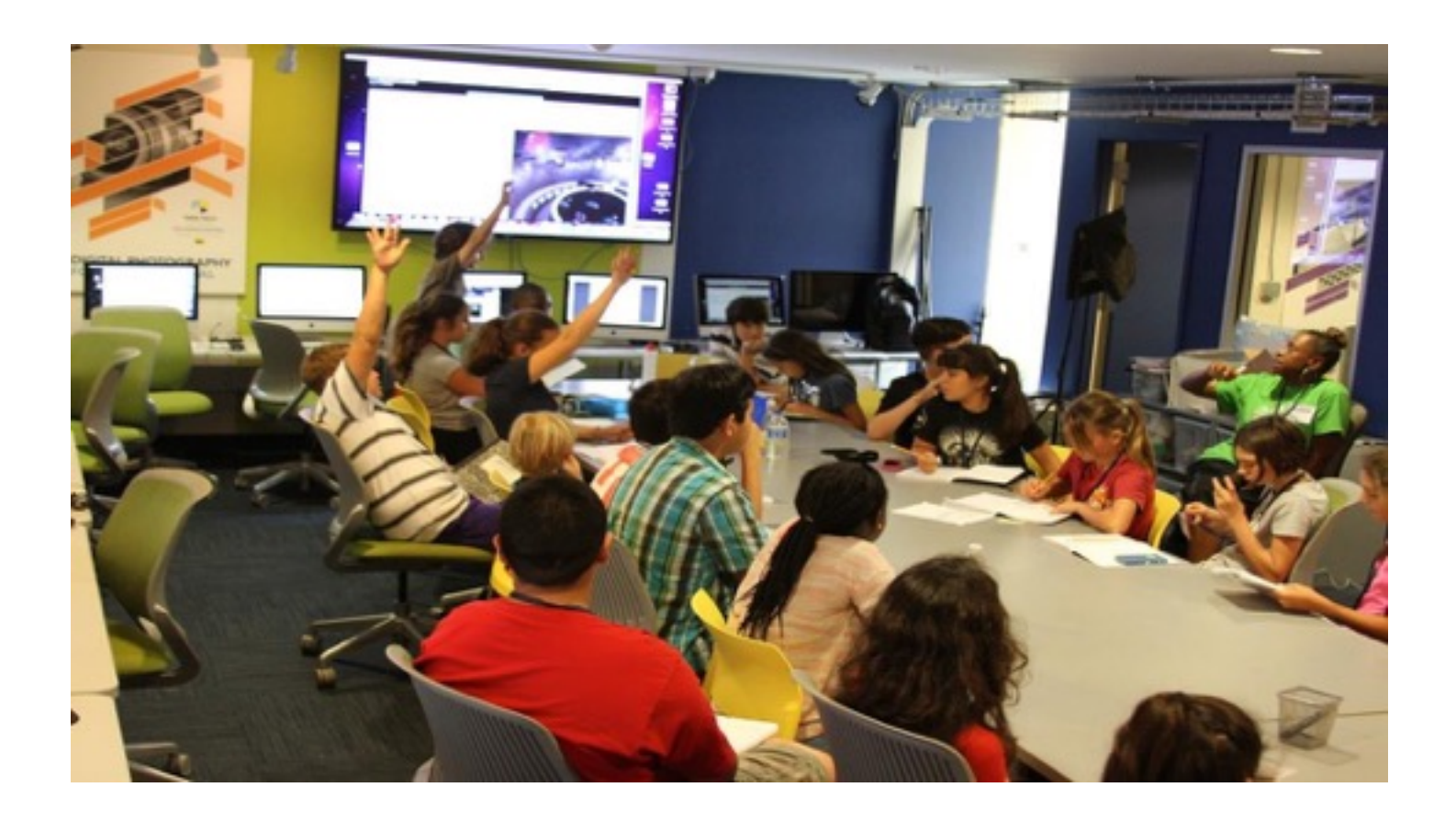

#### What's your level of technical expertise?

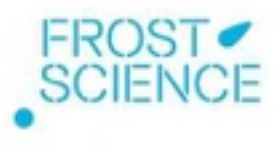

## OpenSim Server and Firestorm Client

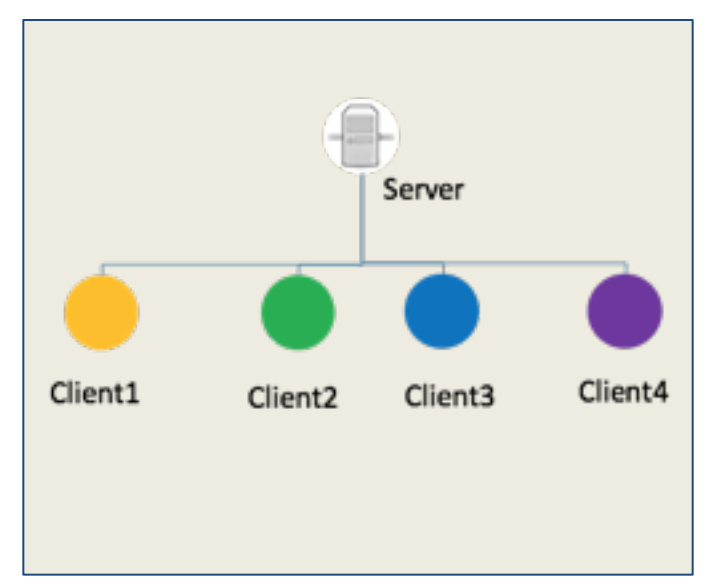

To run the vMAX virtual world with many students connecting, you need one server and as many client (student) computers.

- In this webinar, we will conduct a simpler installation to get started, where we will run and view the world in the same computer.
- The steps to achieve the configuration above will be provided in a series of resource videos.

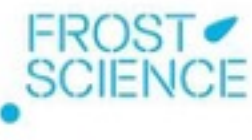

### Server Requirements

Assuming you have 20-25 student users:

- CPU: Dual-core is minimum, 4 preferred
- RAM: 8Gb
- Bandwidth: 500 kbit per simultaneously logged in avatar (if you plan on 20 users, 500 kbit \* 20 = 10Mb/sec)
- Network latency: Should get pings between client and server that are better than 350 milliseconds

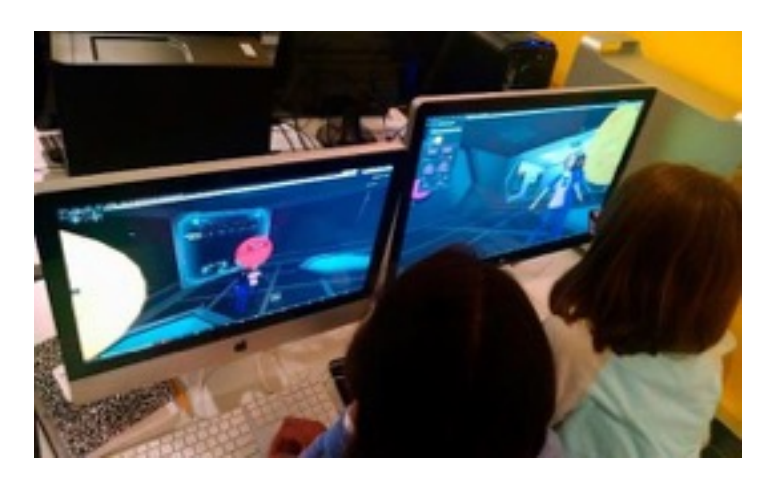

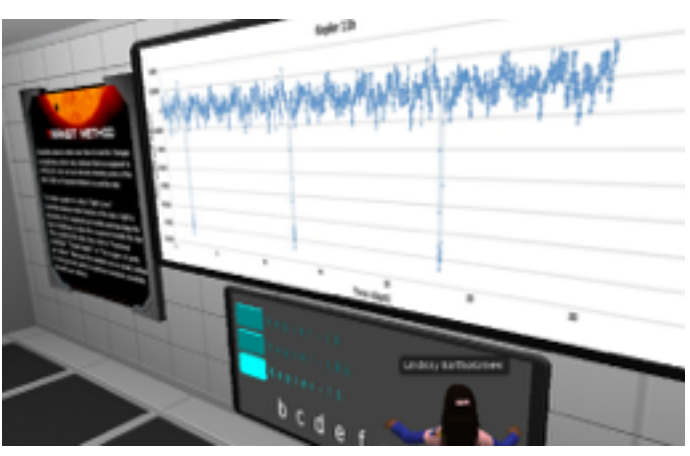

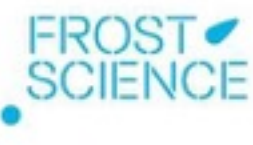

#### Client Requirements for Mac

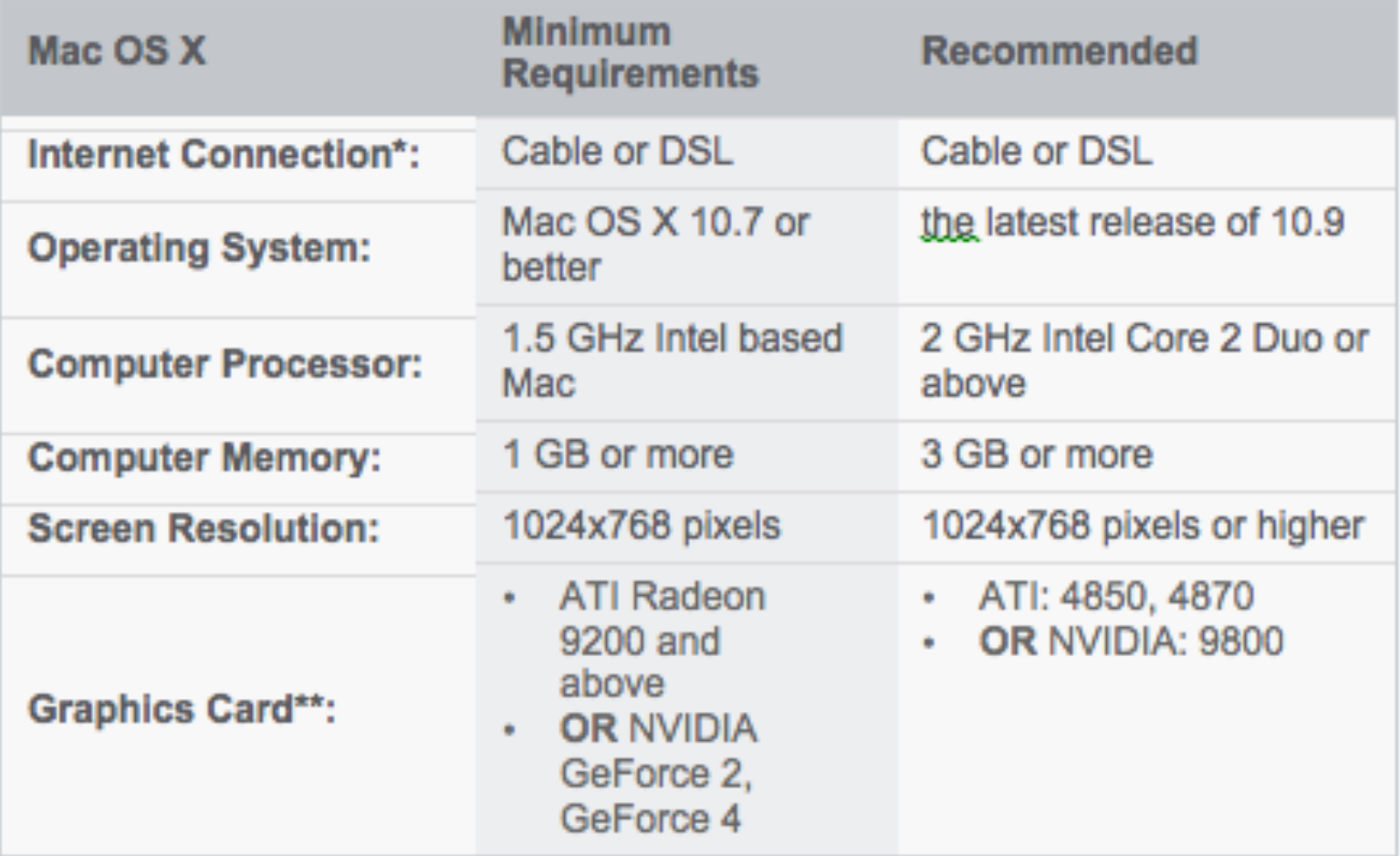

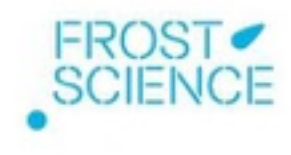

### Client Requirements for Windows

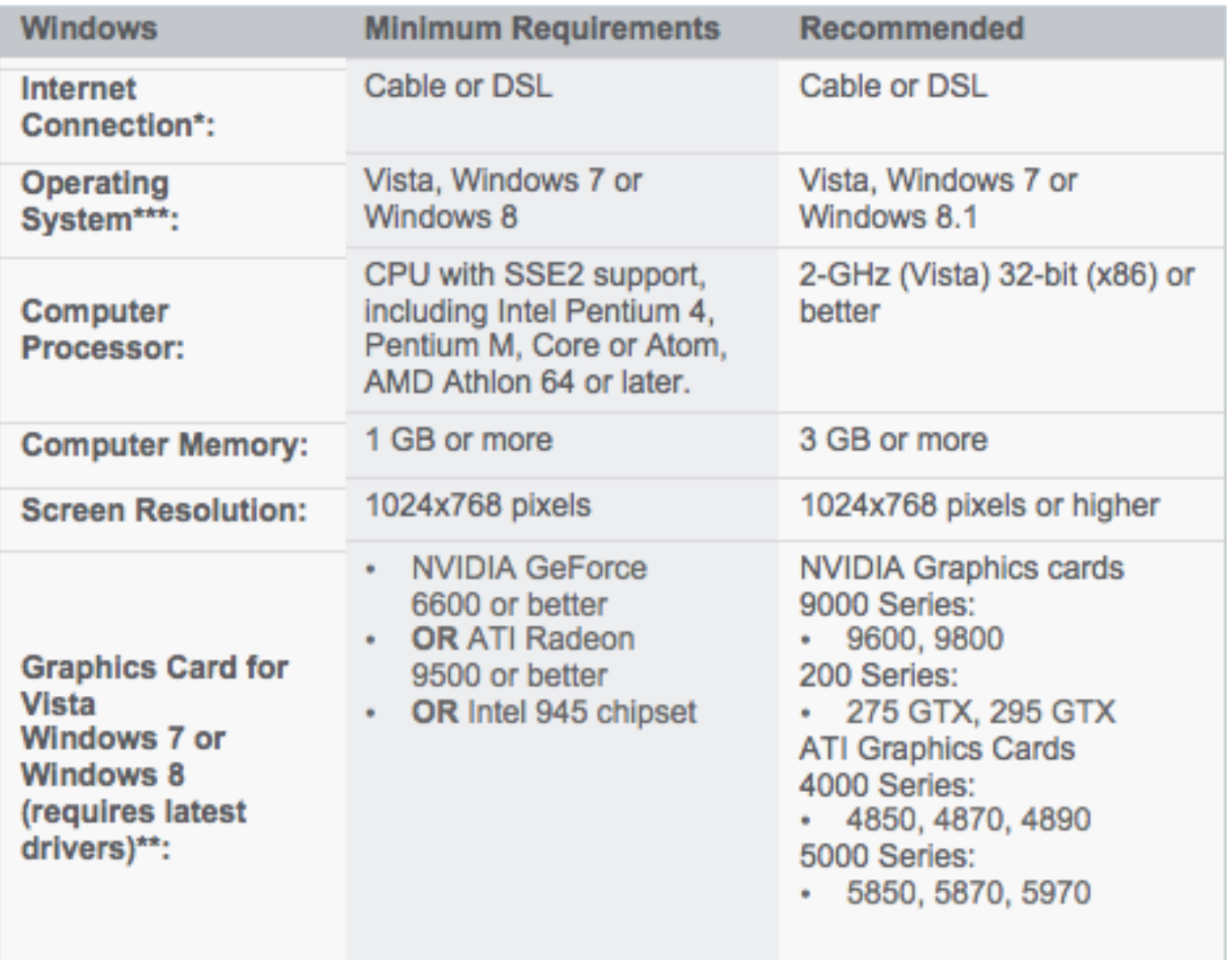

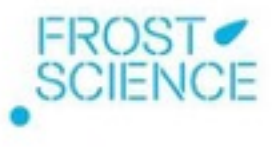

#### Local vs. Server Installation

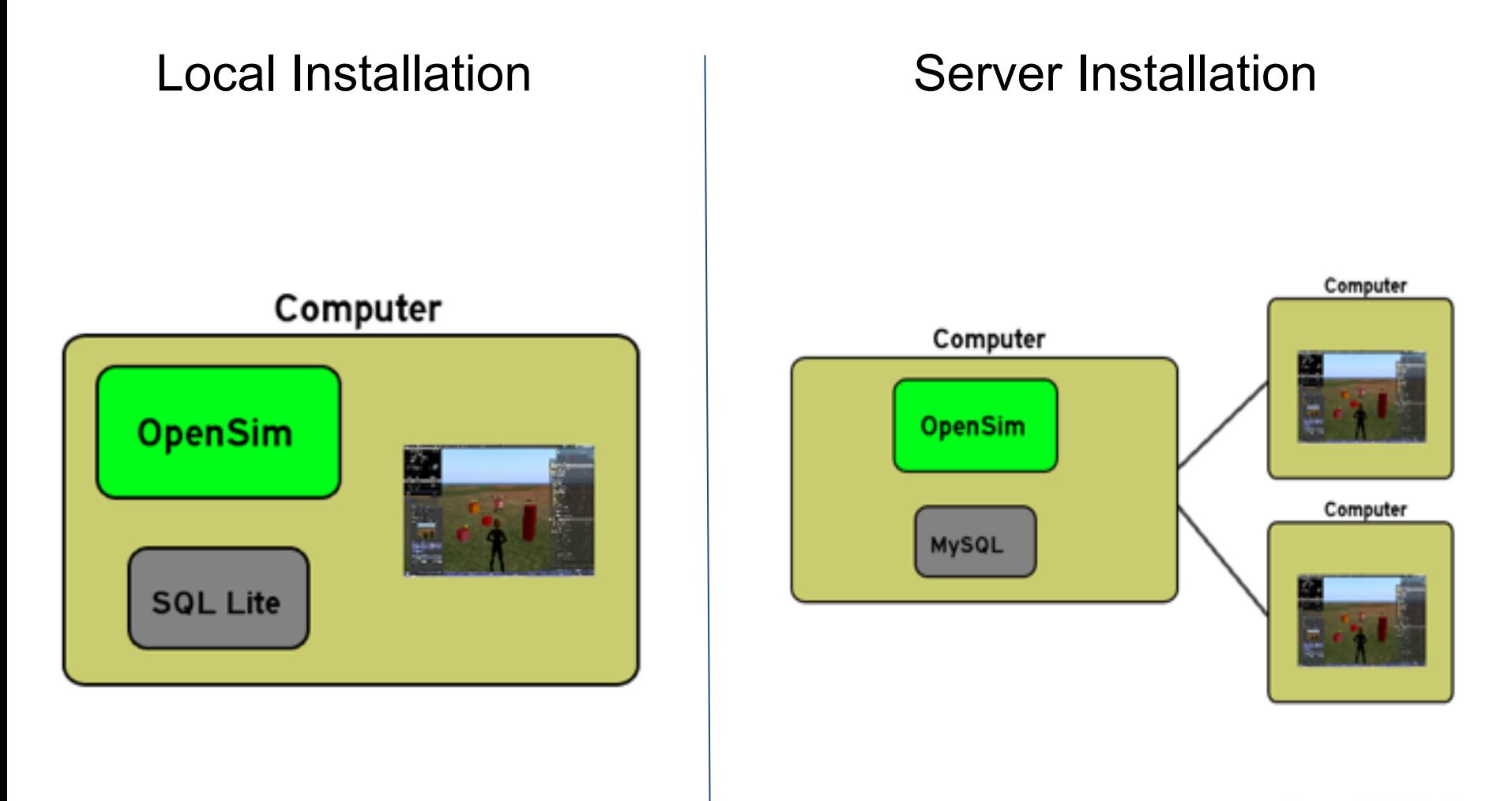

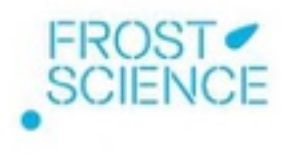

#### Local Installation

From only one computer you will be able to:

- Run the program that creates and contains the virtual world (OpenSim)
- Use the browser that lets you navigate in the virtual world (Firestorm)

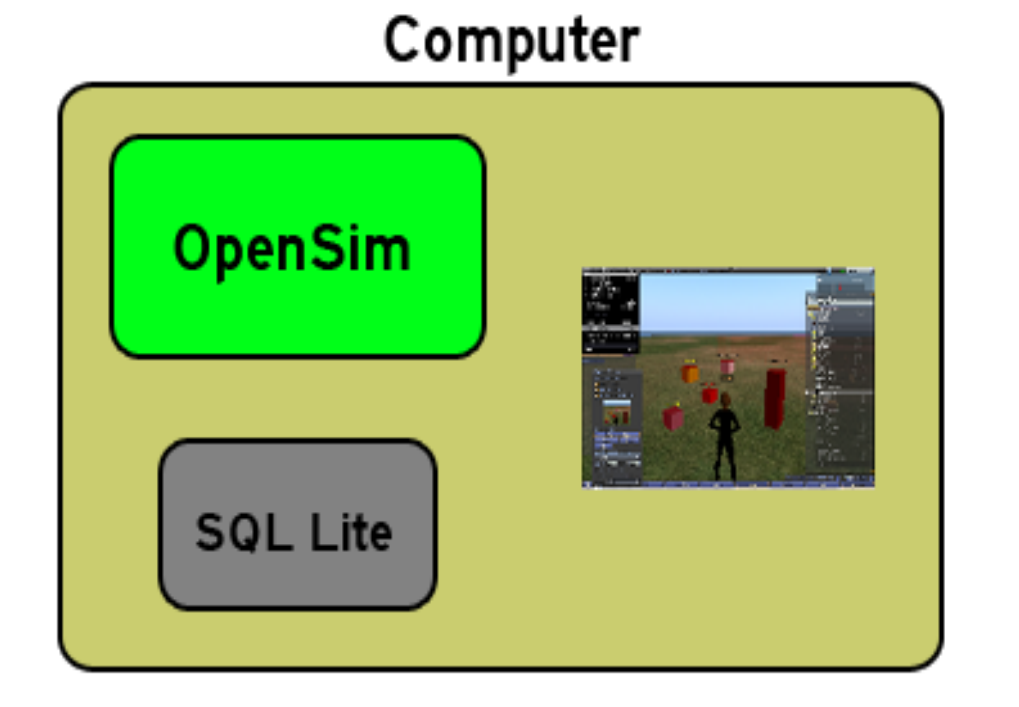

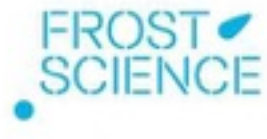

### Video Tutorial: Install OpenSim

- Go to <http://opensimulator.org/wiki/Download>
- Download current release binary package (e.g., opensim-0.8.2.1.zip)
- Unzip into a folder
- Download and install OpenSim and run OpenSim on your system
- Create an OpenSim administrator account

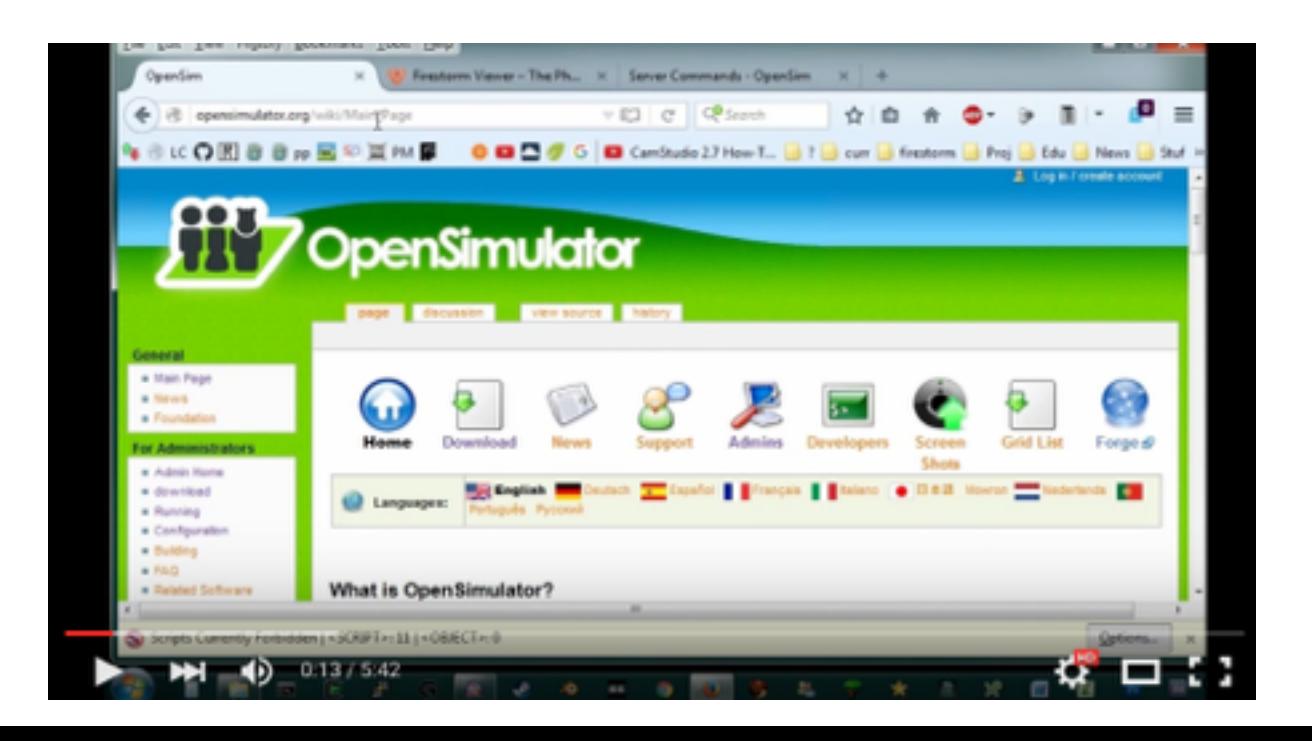

#### Steps to Download Firestorm

- Go to<http://www.firestormviewer.org/>
- Chose the Downloads tab
- Select your Operating System
- Download Firestorm for OpenSim

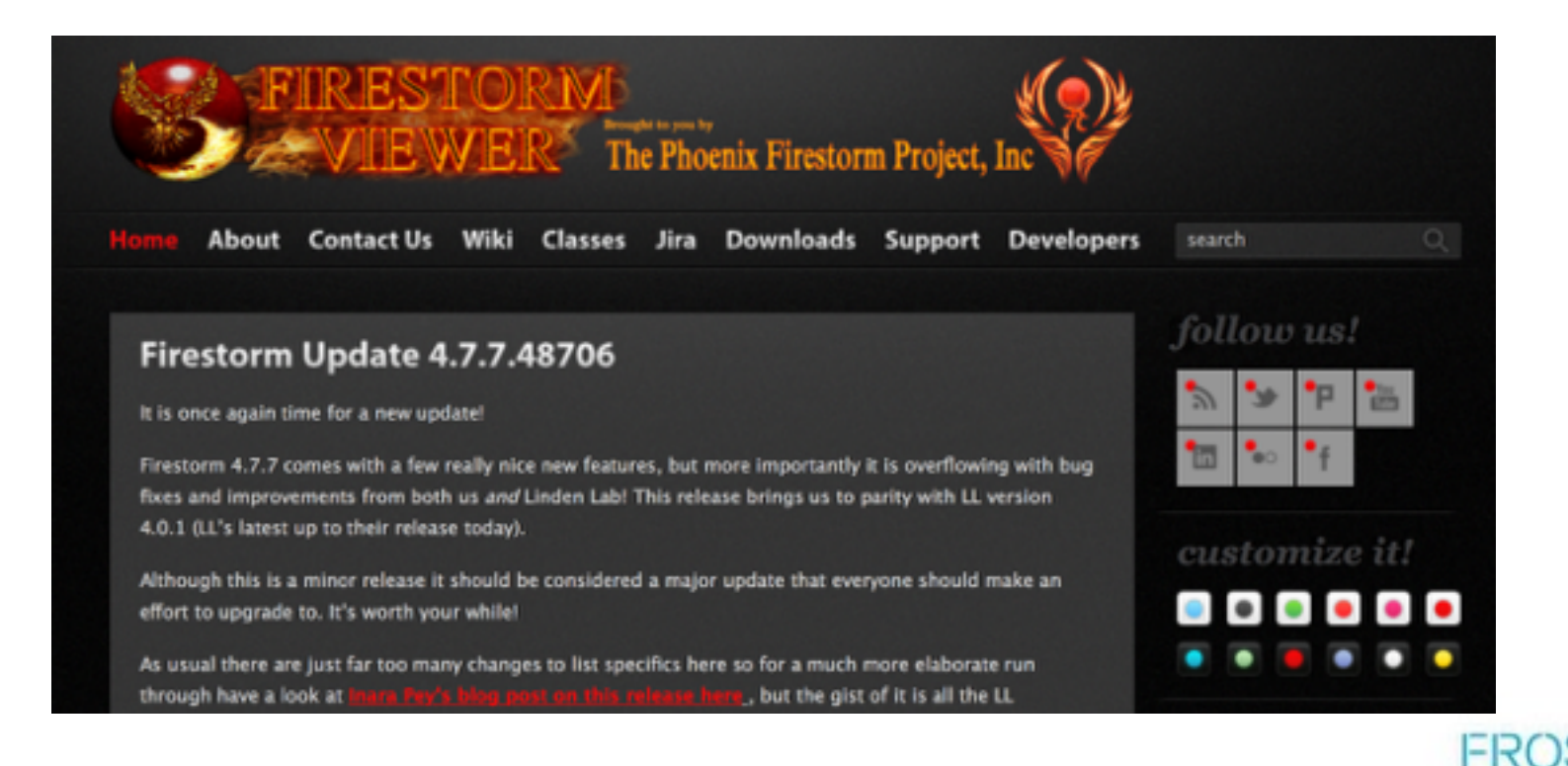

#### Steps to Install Firestorm

- Click on the Firestorm Installer you downloaded
- Save Firestorm to your applications folder
- Agree to license agreement
- Allow a few minutes for installation

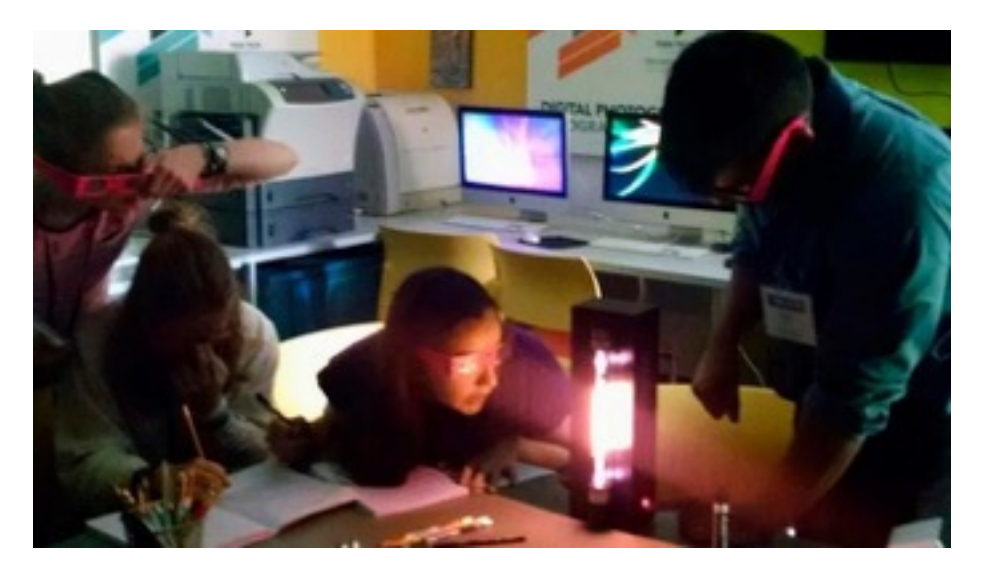

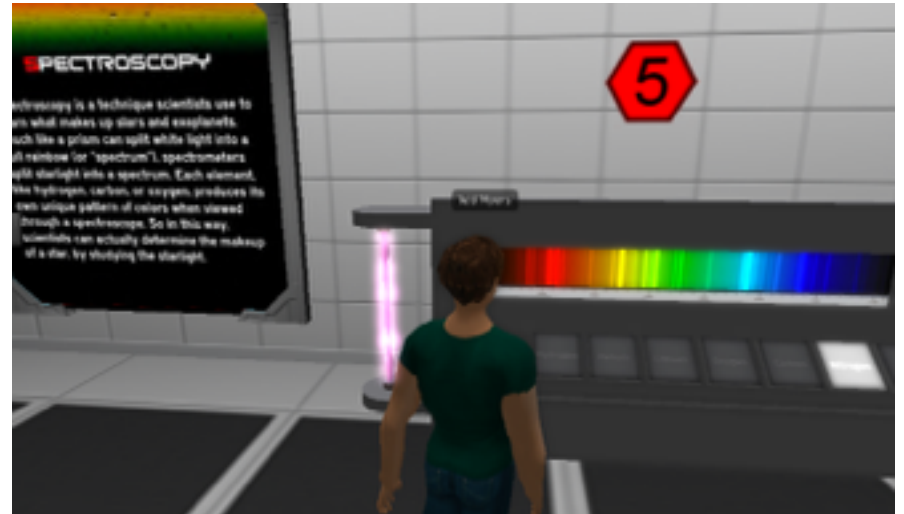

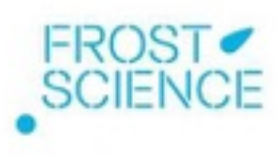

#### Video Tutorial: Running Firestorm with OpenSim

- Run OpenSim
- Open Firestorm
- Under "Viewer" go to "Preferences"
- Go to the "Advanced" tab on the left, and allow other grids
- Go to "OpenSim" tab on the left and add the grid localhost:9000
- Log in to Firestorm to connect to a virtual world

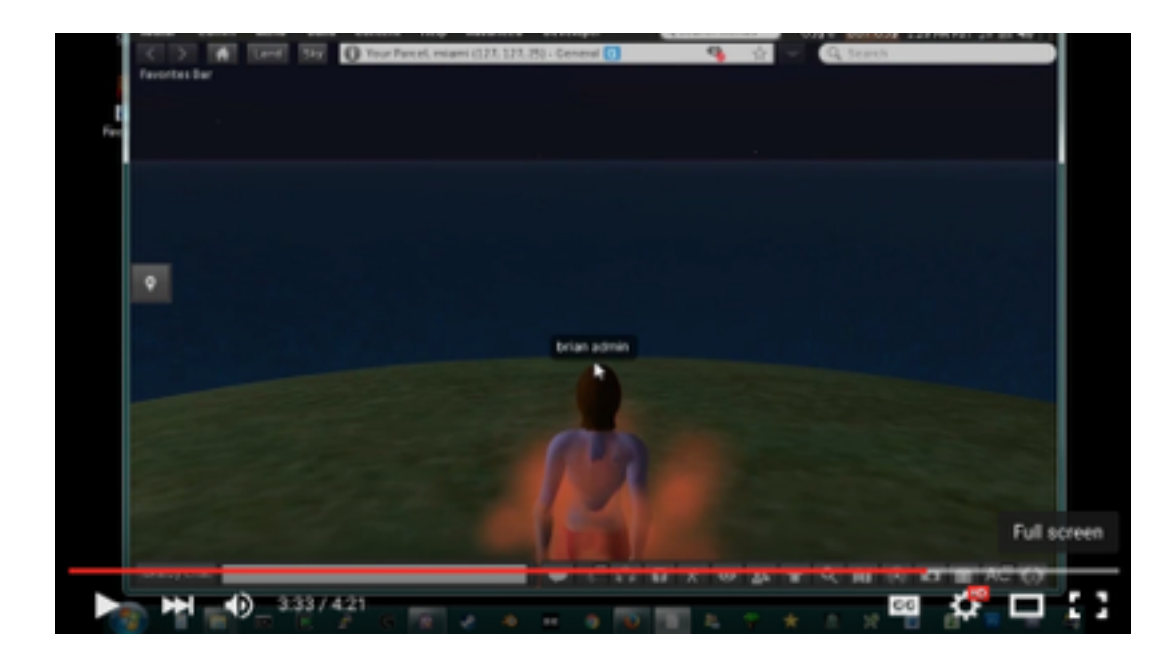

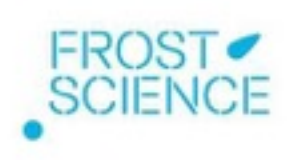

#### Video Tutorial: Load the vMAX OAR File

- Download OAR file (separate Adobe file to be provided)
- Save the OAR file on your computer
- Load the vMAX project (OAR file) into OpenSim
- Run the vMAX project files in OpenSim
- Login and view vMAX virtual world using Firestorm

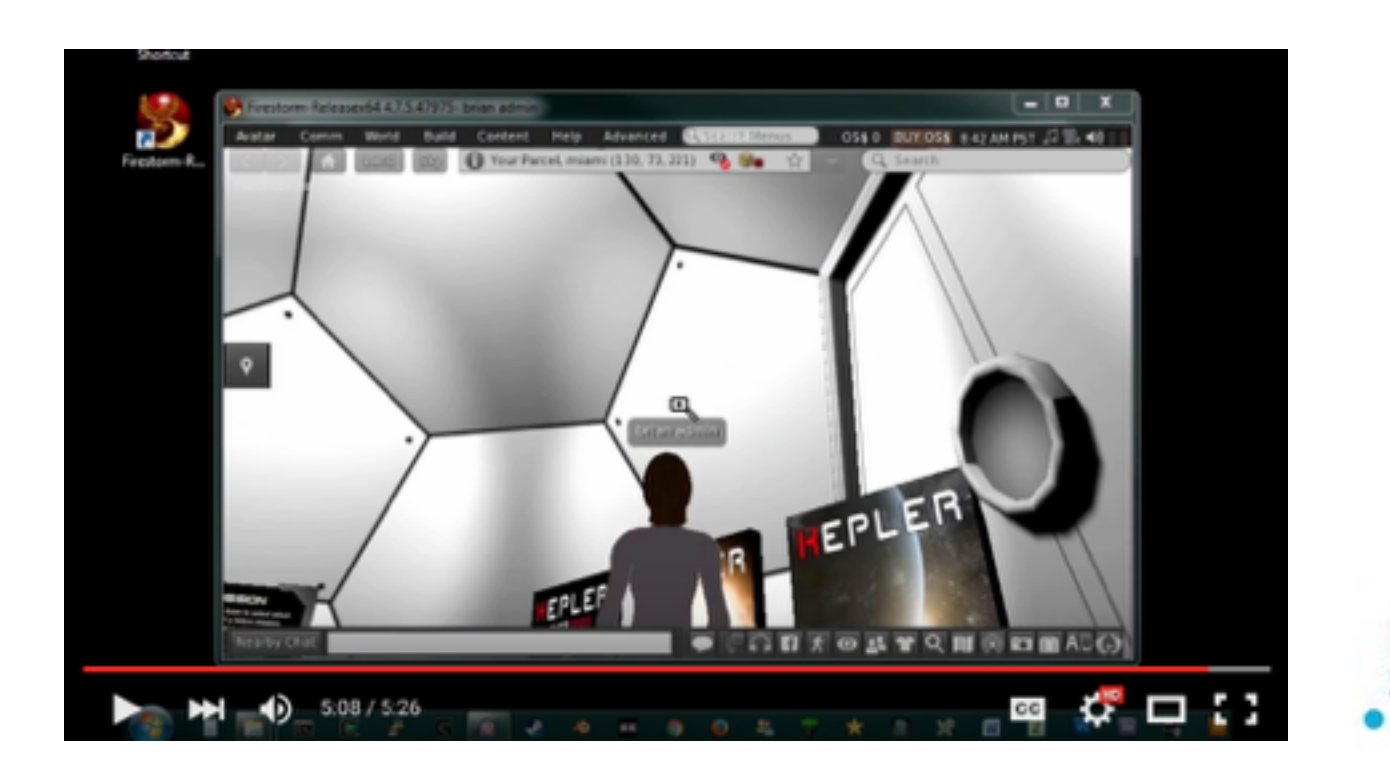

## Import/Export OAR File Commands

- OAR files hold all the land and assets for the virtual world
- OAR files do not save user accounts or user inventory
- Load OAR: c:\temp\vmax.oar
- Save OAR (to back up changes): c:\temp\vmax2.oar

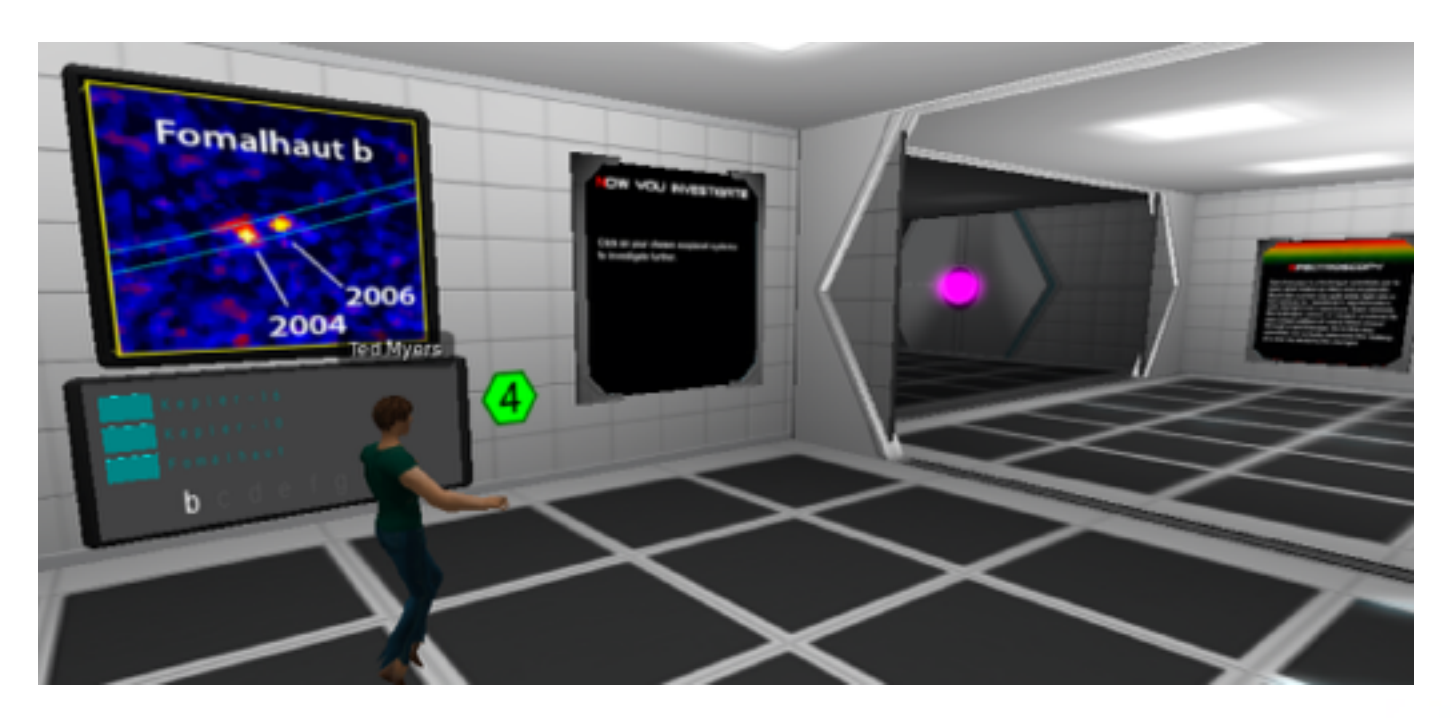

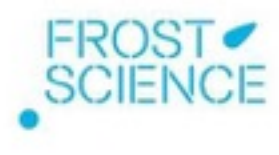

#### Local Installation Process Completed!

You can now:

- Run Opensim on your computer
- View the vMAX virtual world on your computer using Firestorm

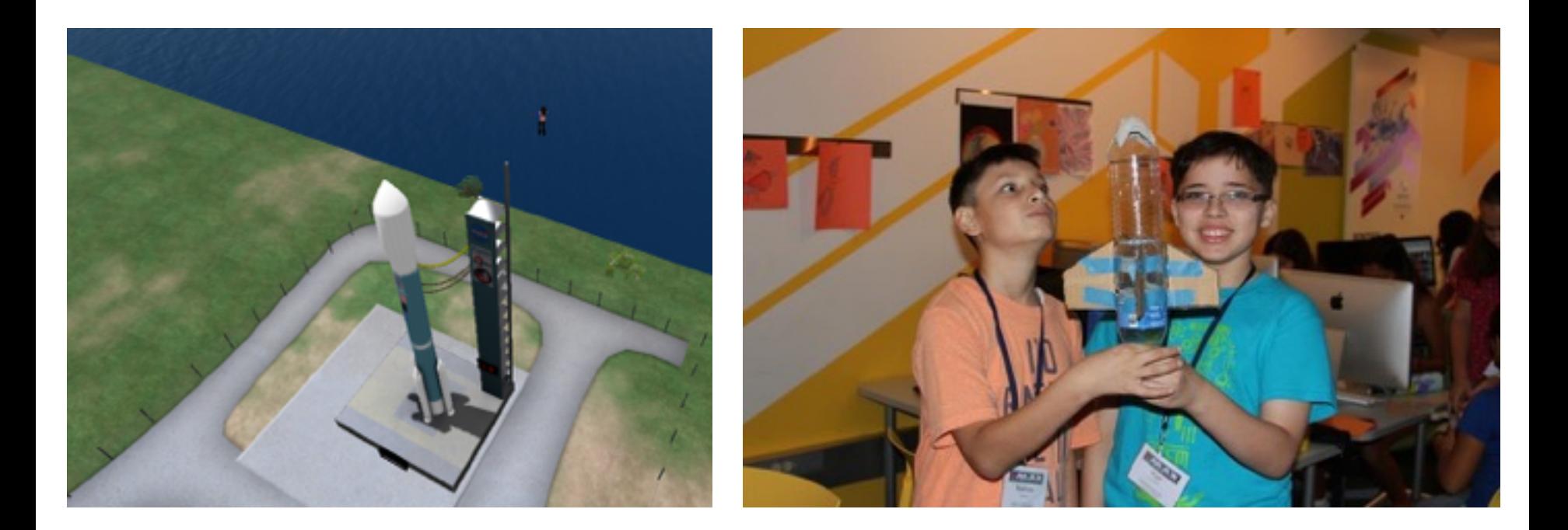

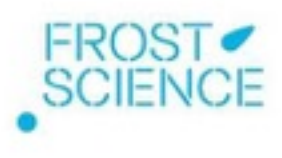

# $\bigvee$ **VIRTUAL MISSIONS** AND EXOPLANETS

#### Class Management and Facilitating Communication in the Virtual World

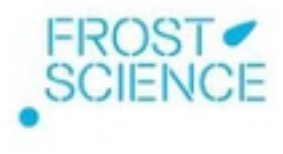

#### Usernames and Passwords

- Unique and easily identifiable by student name
- Identifiable according to each institution (if you have partners)

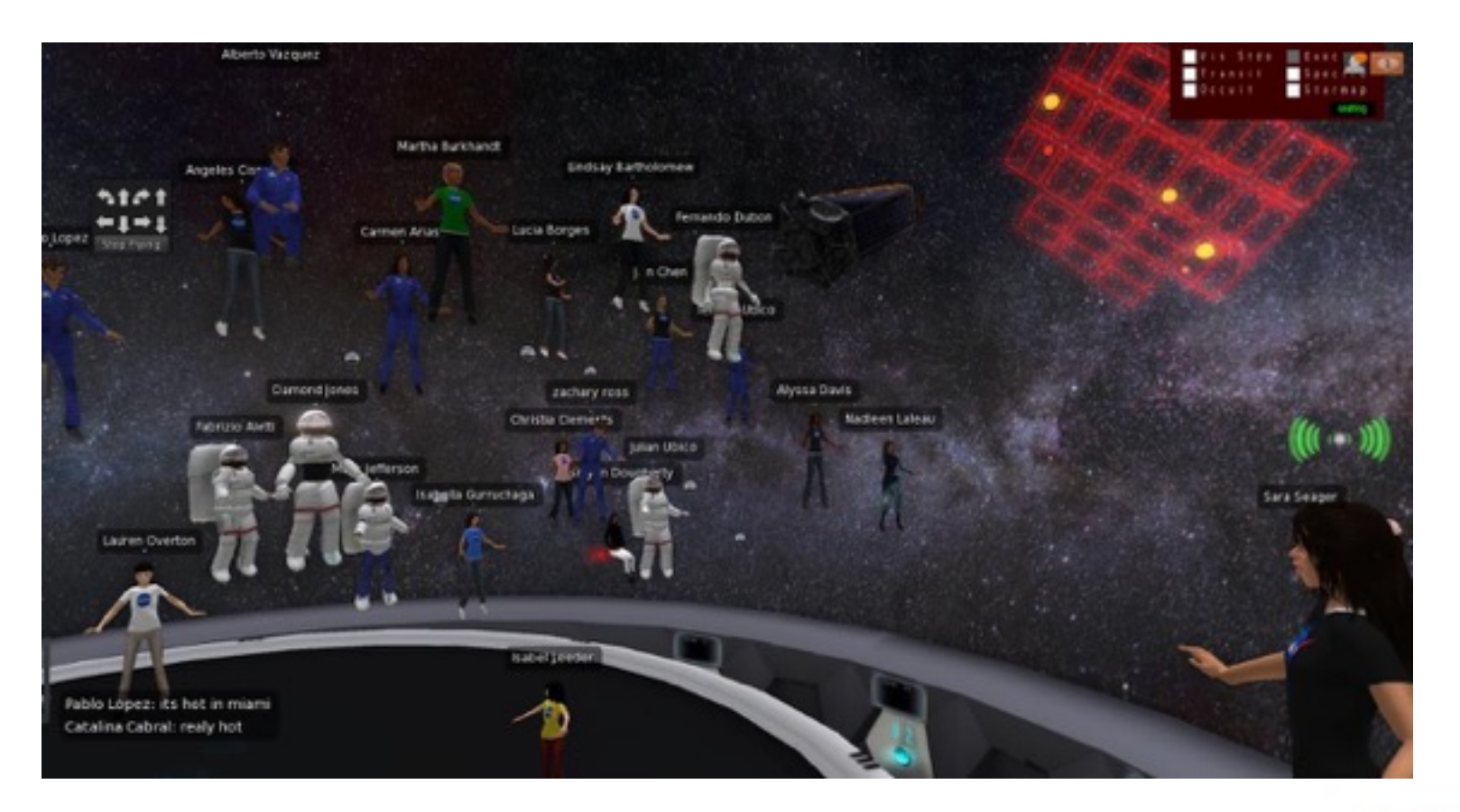

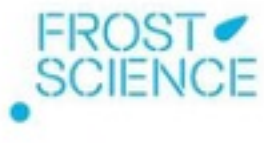

#### Controlling the Camera Angle

"Eye" icon (lower task bar) controls camera without moving avatars

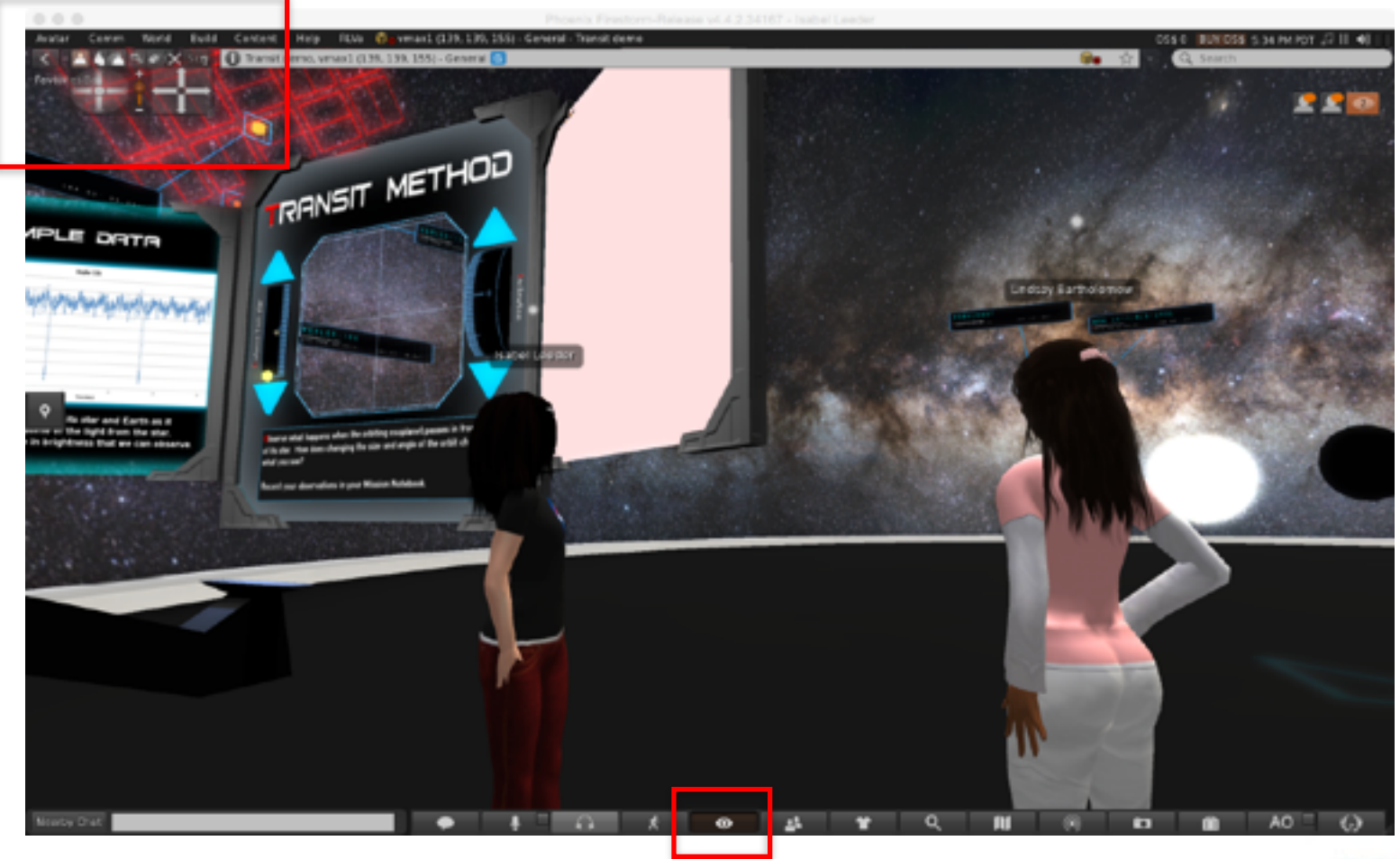

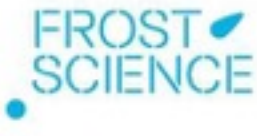

## Nearby Chat

- Chat box is visible to anyone logged into the virtual world
- Clicking on "Nearby Chat" opens a window to view chat history

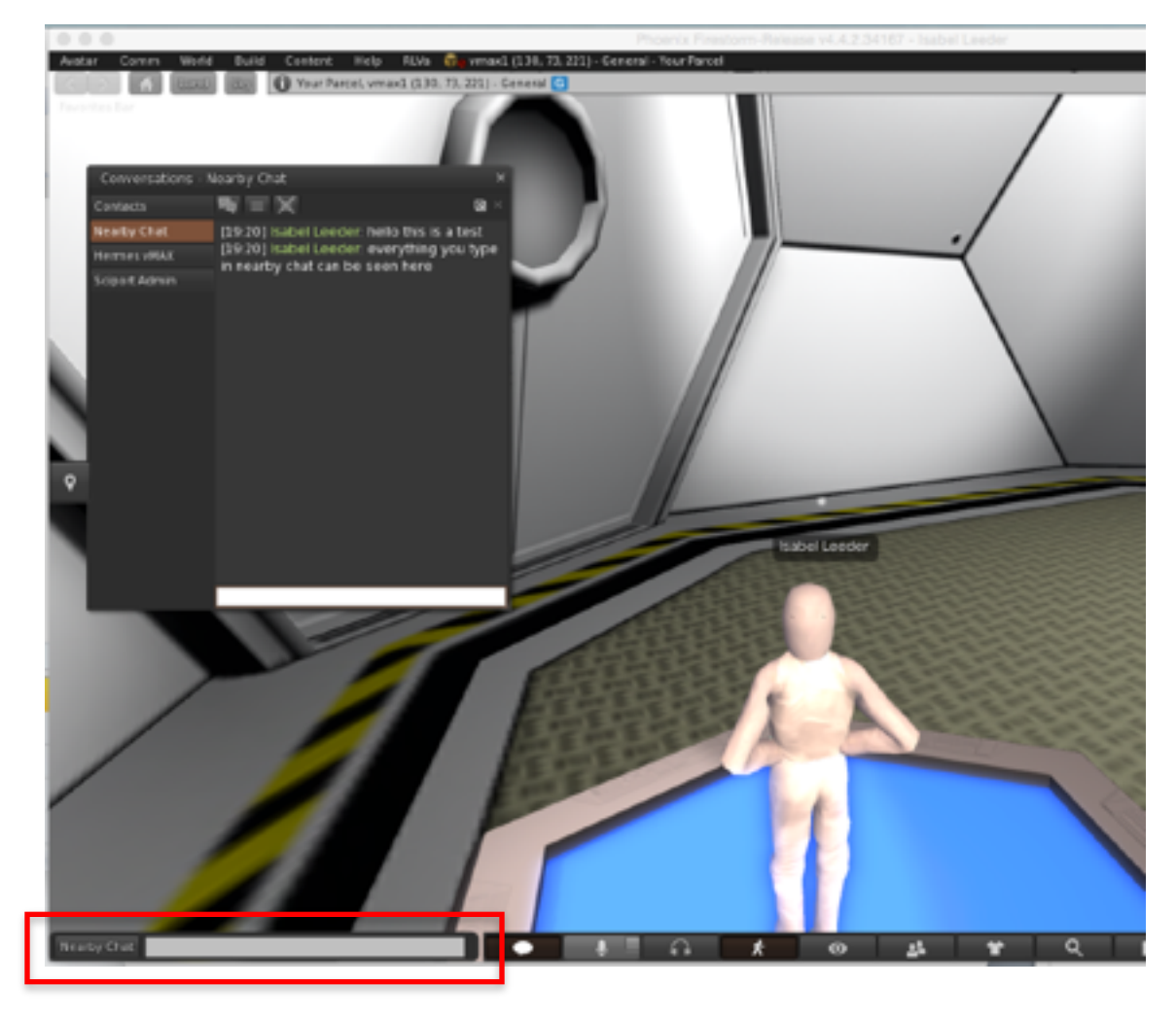

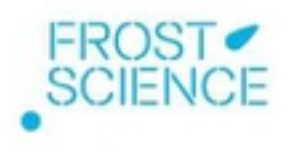

#### Class Management Tools

#### Many of these may be found in the "World" tab.

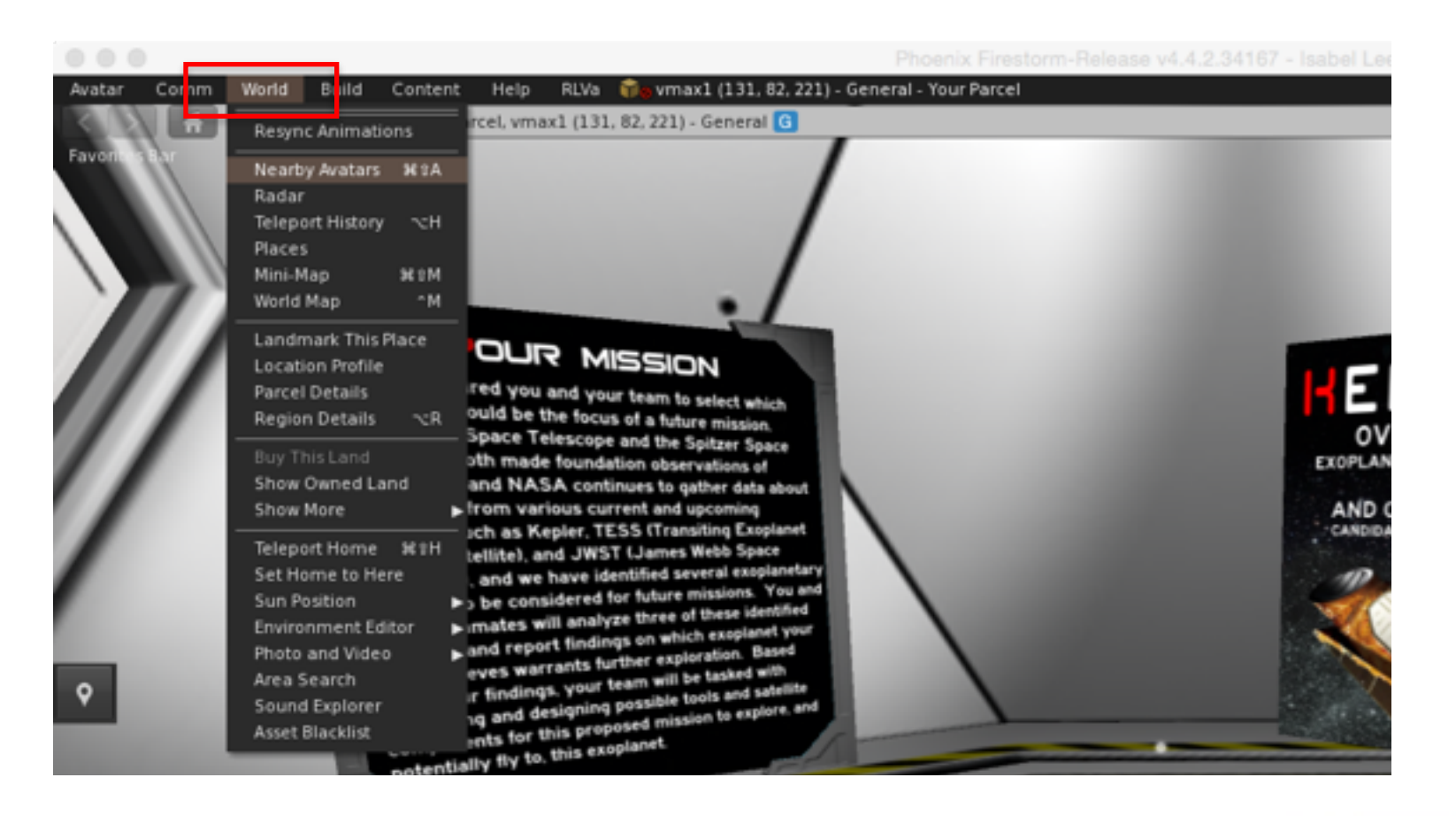

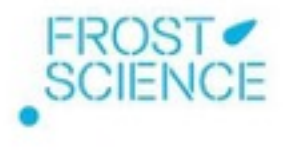

#### Finding Your Students' Avatars

- "Nearby Avatars" shows which avatars logged in and where they are
- Double-click an avatar's name to get a camera view of that avatar

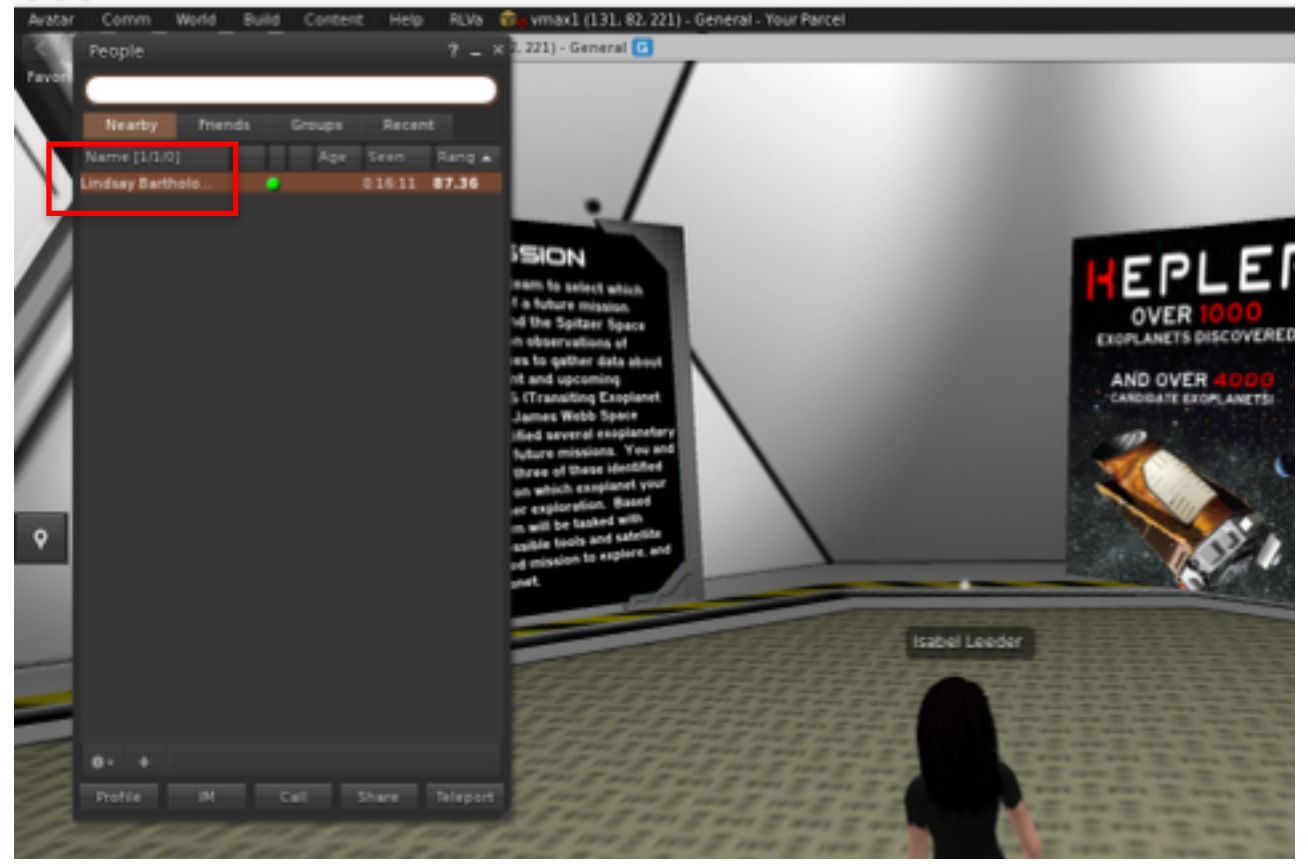

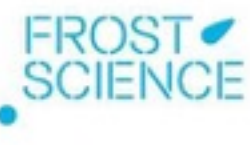

### Nearby Avatar Options

Right-click on a nearby avatar for a variety of options.

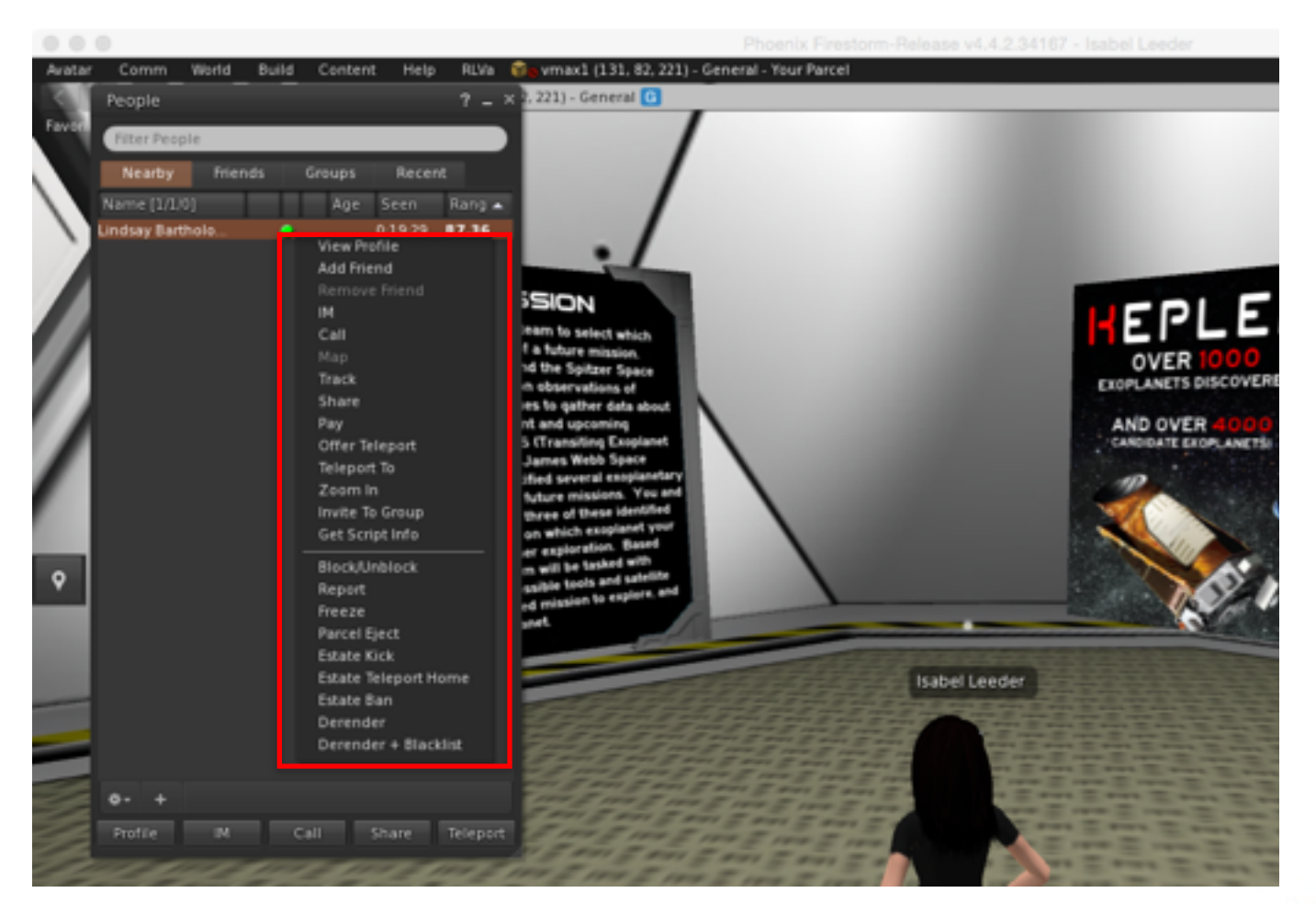

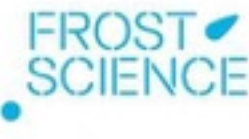

### Teleporting/Offering to Teleport

Use when an avatar is stuck or lost, or when students are asked to gather in the same place

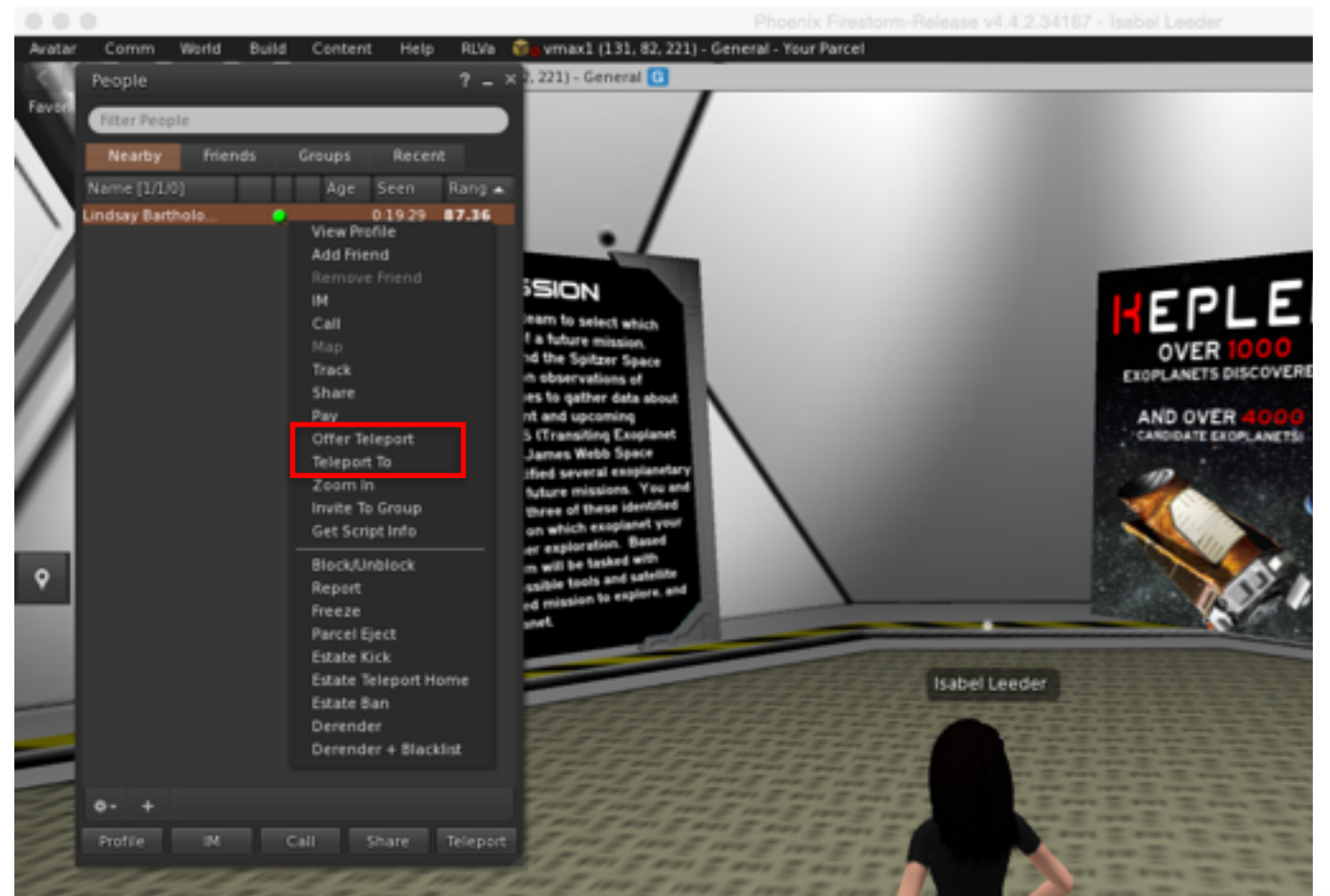

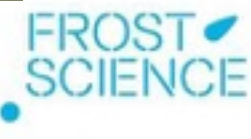

#### Friend Requests

Provides notifications when avatars have logged in, which helps facilitates large groups, especially with remote partners

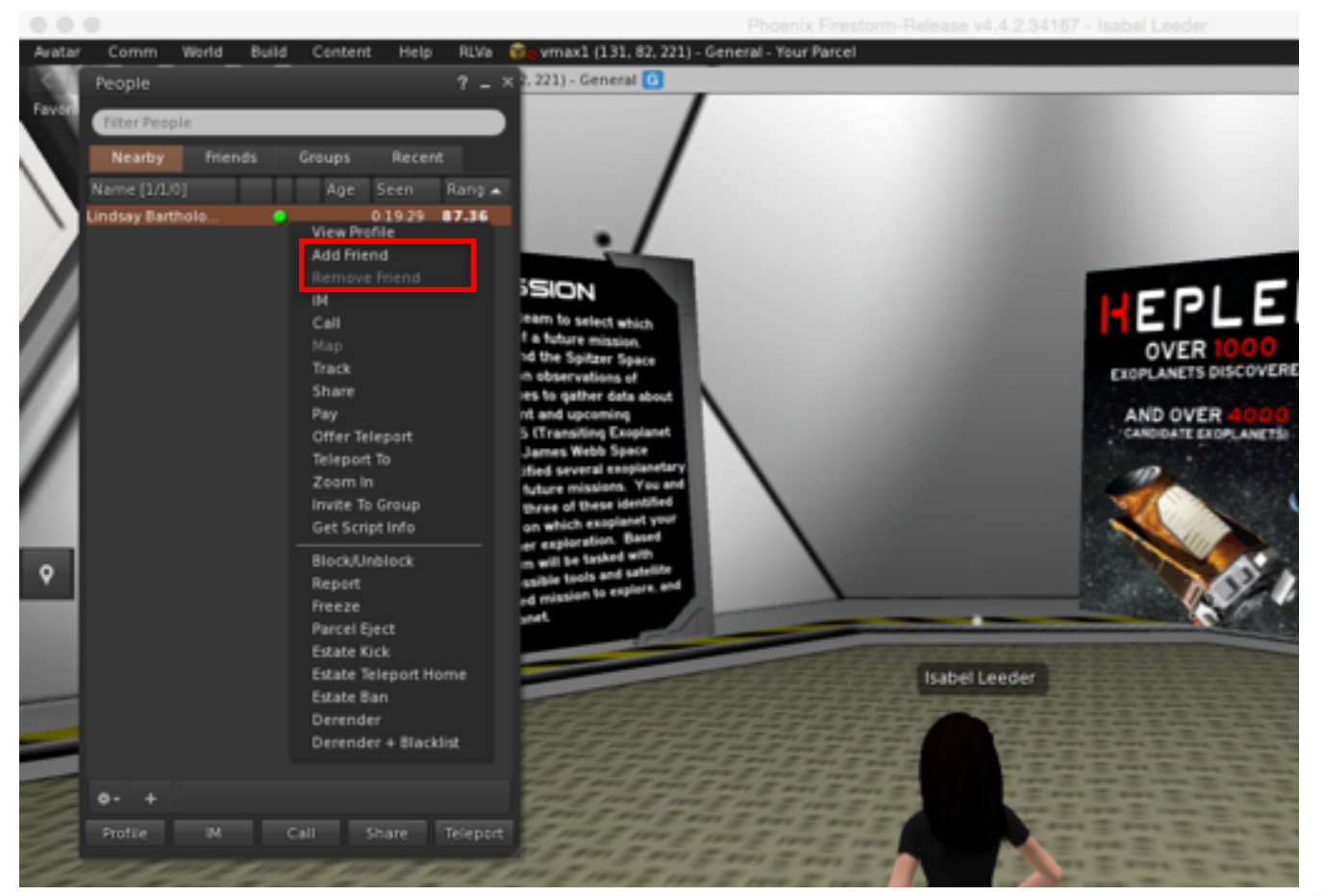

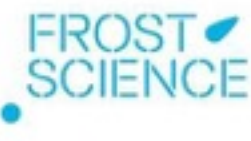

#### Group Invitations

Helps students working together on long-term projects find each other and collaborate in the virtual world

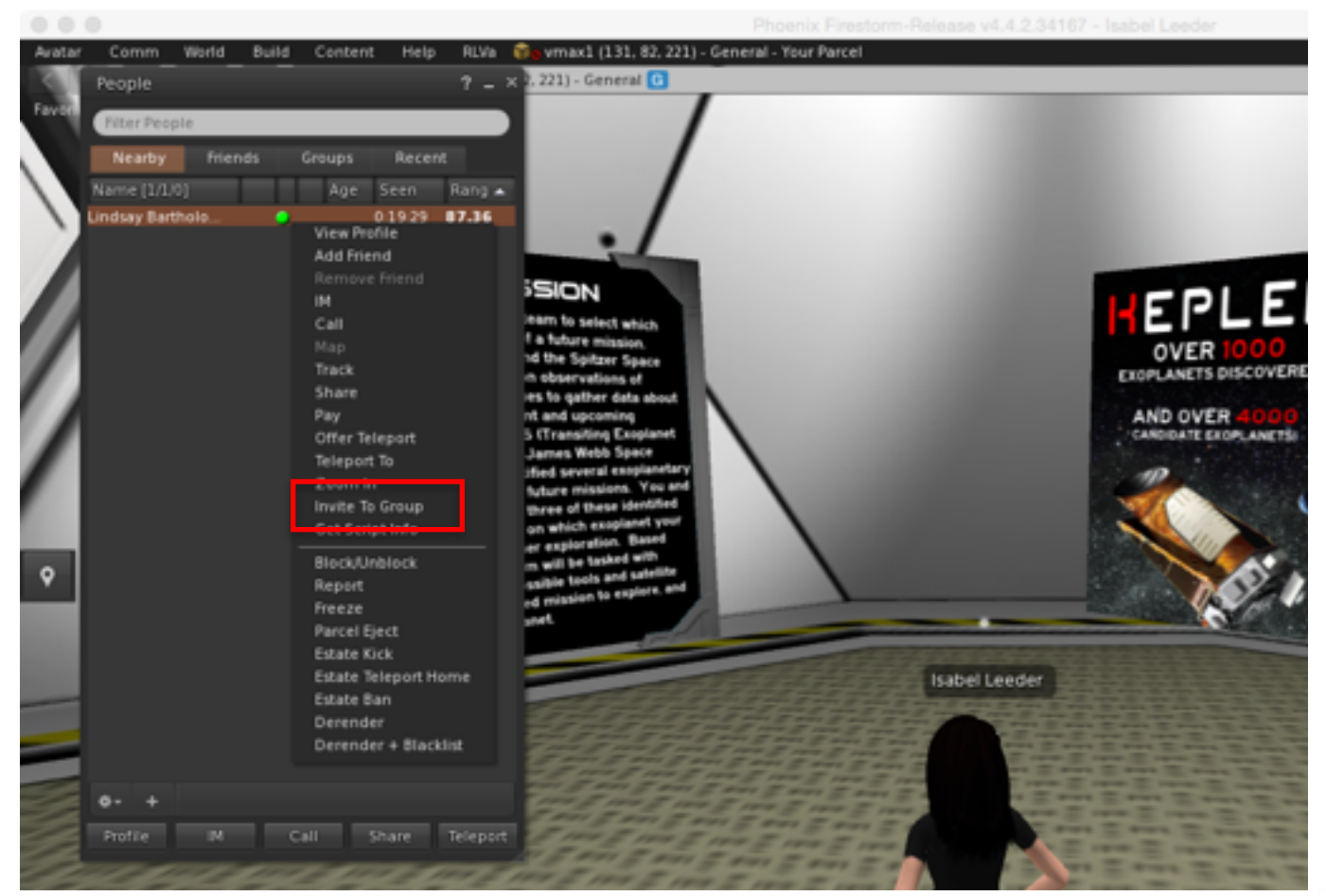

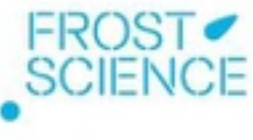

## Instant Messaging

Allows students to work together without having chat viewed by others (administrators need to log in as the student to view IM history)

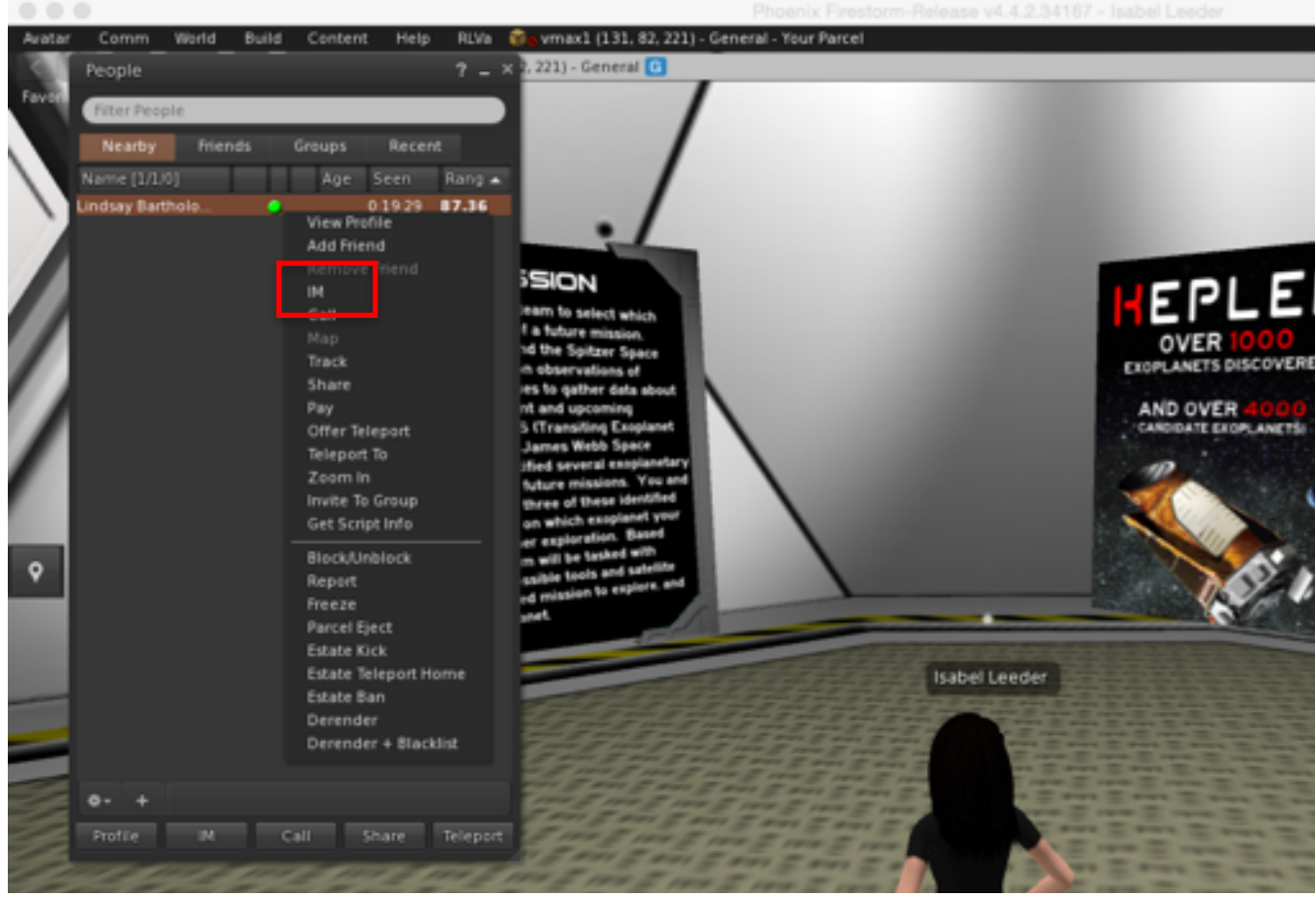

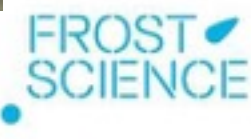

## **Blocking**

Removes an avatar from the virtual world (can only be done by an administrator, as a last resort)

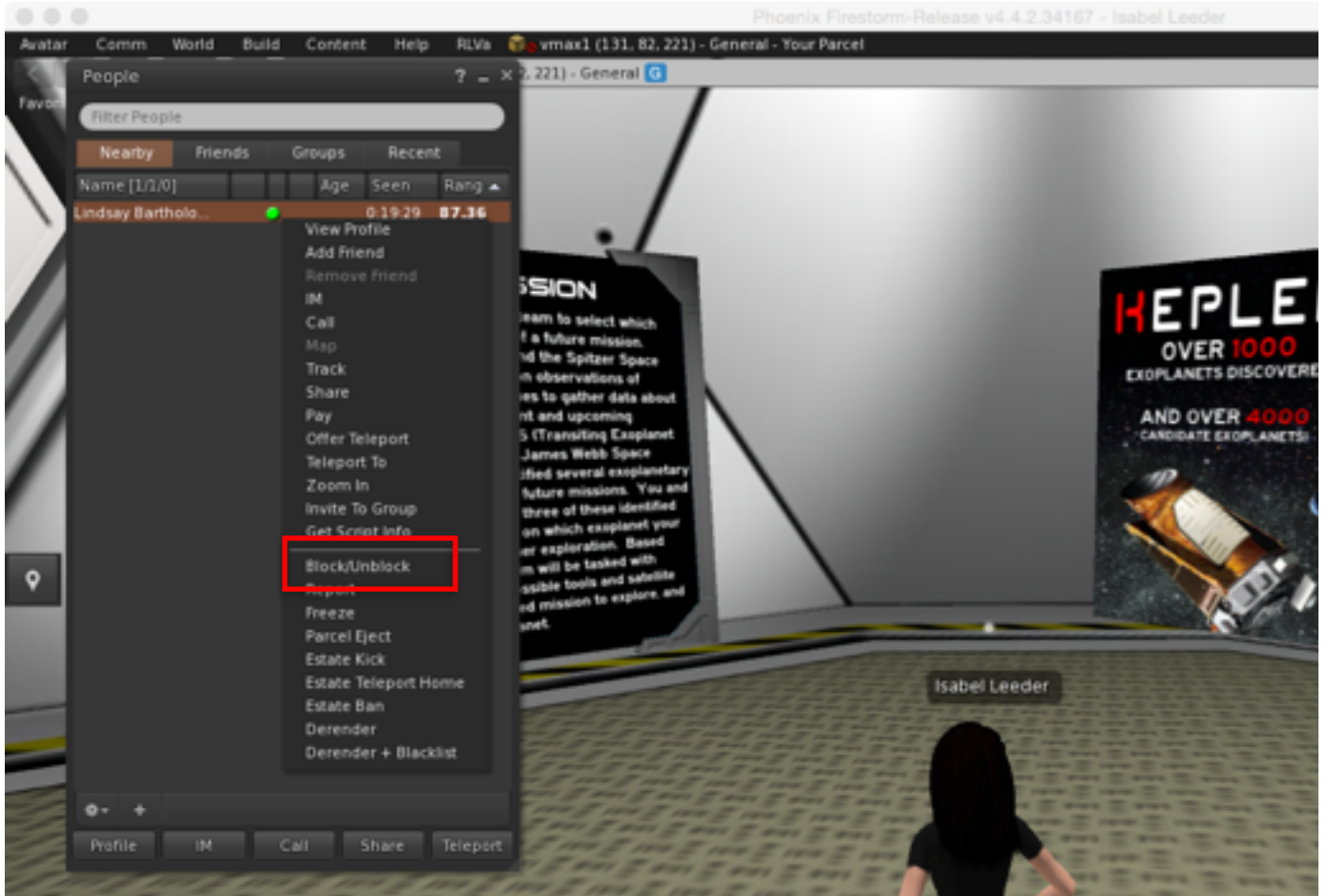

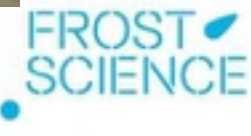

# $\bigvee\bigtriangleup$ **VIRTUAL MISSIONS** AND EXOPLANETS

### Broadening Participation

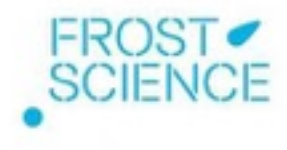

### Ways to Broaden Participation

- Go from local installation to server installation with multiple users (see video tutorials at end of presentation)
- Identify opportunities to partner (formal and informal education) to facilitate collaboration between sites

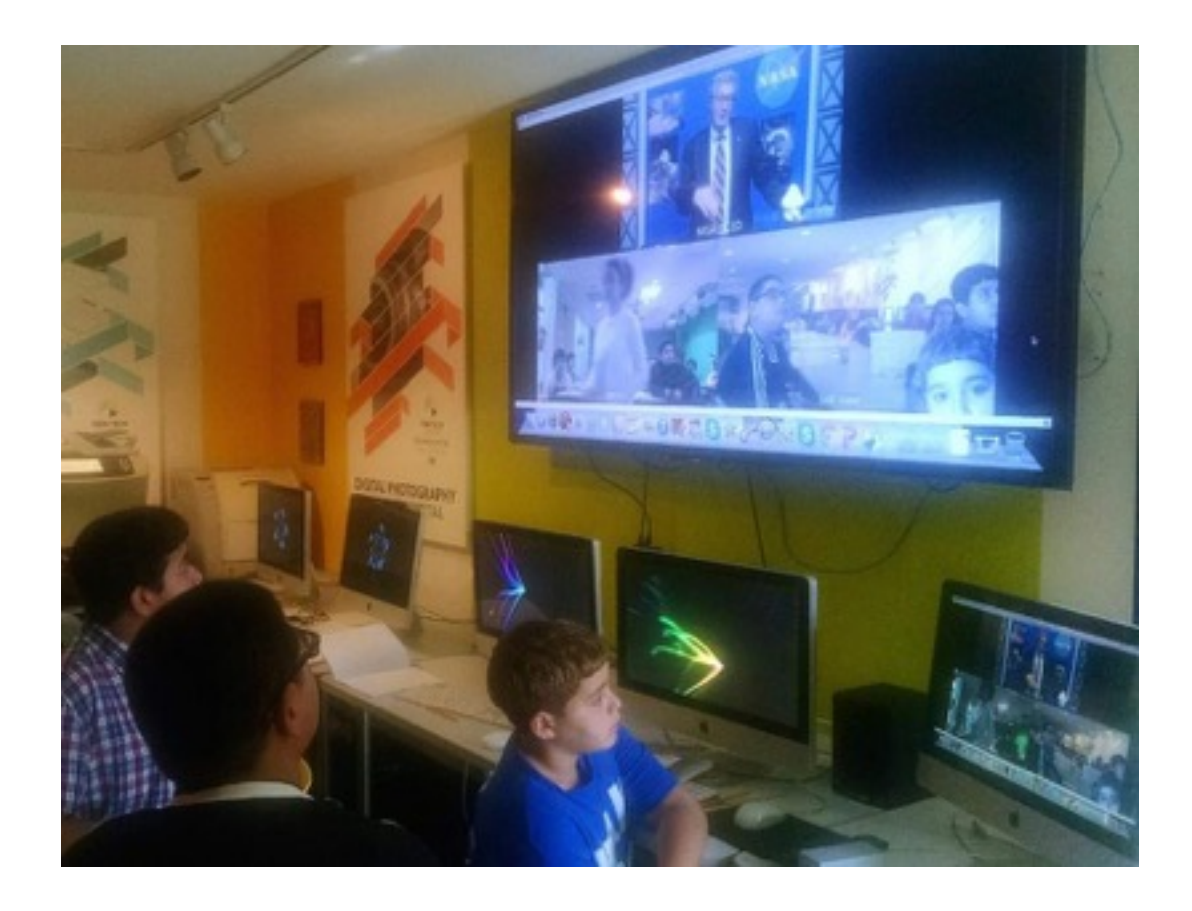

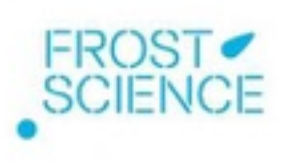

# $\bigvee\bigcup$ **VIRTUAL MISSIONS AND EXOPLANETS**

Any Questions ?

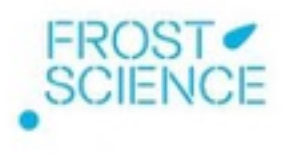

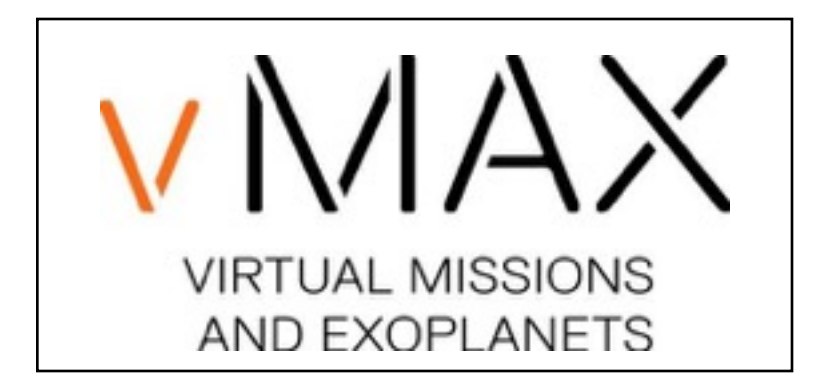

#### **Contacts**

Patricia and Phillip Frost Museum of Science Lindsay Bartholomew: lbartholomew@frostscience.org

> Aimee Weber Studio Brian Mobbs: brian@aimeeweber.com

#### **Resources**

vMAX Curriculum [www.miamisci.org/vmax](http://www.miamisci.org/vmax) (soon located at [www.frostscience.org](http://www.frostscience.org))

Video Tutorials

[https://www.youtube.com/channel/UCs\\_U6SkDRmyYlaKDv1LFmLg/videos?](https://www.youtube.com/channel/UCs_U6SkDRmyYlaKDv1LFmLg/videos?shelf_id=0&sort=dd&view=0) shelf\_id=0&sort=dd&view=0

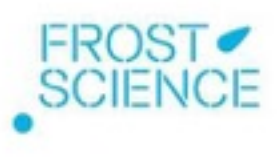